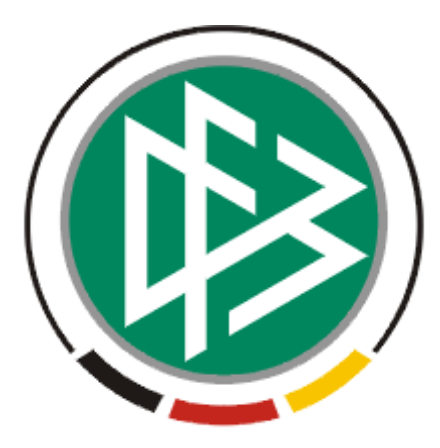

# DFB Medien GmbH & Co. KG

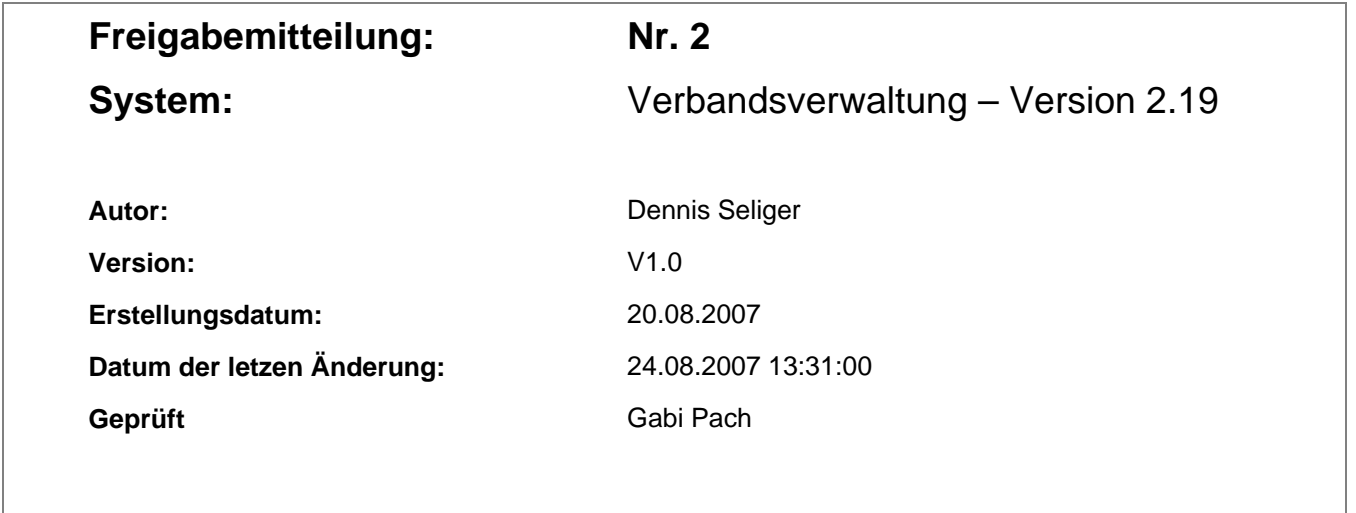

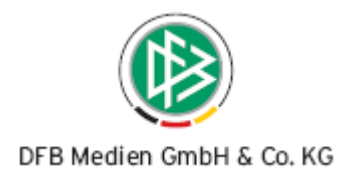

# **Inhaltsverzeichnis**

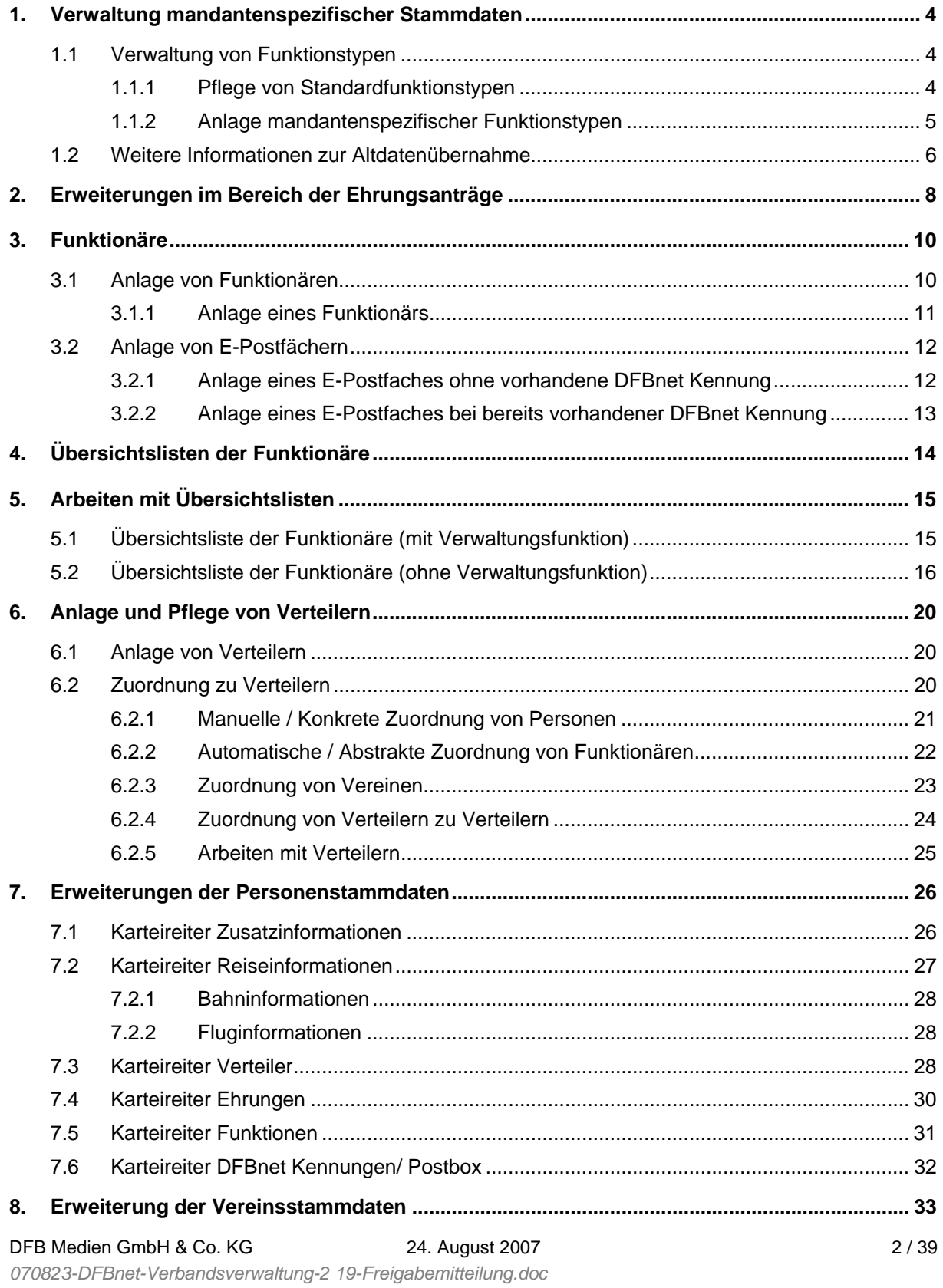

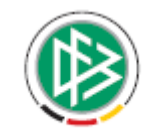

#### DFB Medien GmbH & Co. KG

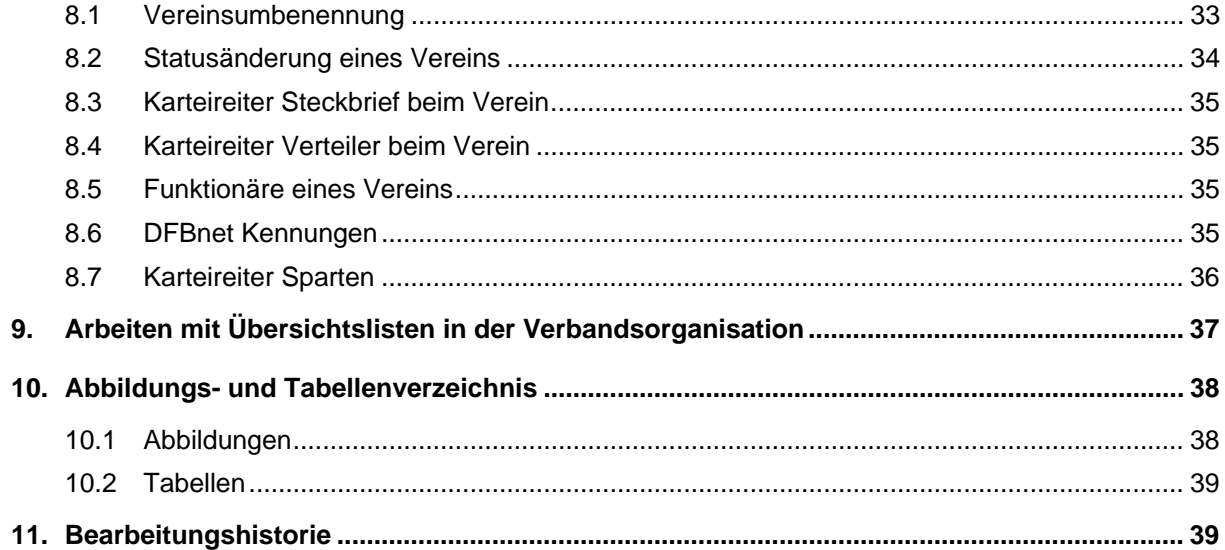

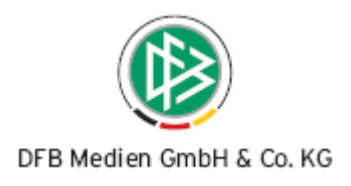

# <span id="page-3-0"></span>**1. Verwaltung mandantenspezifischer Stammdaten**

# **1.1 Verwaltung von Funktionstypen**

Zur Verwaltung der Stammdaten im Bereich der Funktionäre muss der Anwender die Rolle Verbandsorganisator innehaben. In der Menüleiste unter "Extras" steht als erster Eintrag "Mandantenspezifische Stammdaten…" zur Verfügung. Durch die Auswahl des Menüpunktes öffnet sich ein neuer modaler Dialog, auf dessen ersten Karteireiter die Funktionstypen des Verbandes verwaltet werden können.

## **1.1.1 Pflege von Standardfunktionstypen**

Für alle Verbände stehen pro Verwaltungsebene die Standardfunktionstypen zur Auswahl, die Ihnen in einer gesonderten E-Mail bereits zugesandt wurden. Im Bereich der Funktionsstammdaten stehen 3 Filter zur Verfügung, die kombiniert eingesetzt werden können.

#### Filter nach Verwaltungsebene

Je nach Verwaltungsstruktur Ihres Verbandes, stehen die Einträge Landesverband, Bezirksverband, Kreisverband und Verein zur Auswahl.

#### Standardtyp

Hier können Sie nach Standardtypen und selbst angelegten "Mandantenspezifischen Funktionstypen" (siehe Kapitel 1.1.2) selektieren.

#### "Wird benötigt"

Mit Hilfe dieses Filters können Sie nach Funktionstypen suchen, die von Ihnen als "benötigt" oder als "nicht benötigt" gekennzeichnet wurden. Über den Eintrag "Keine Auswahl" werden alle Funktionstypen angelistet.

Zu jedem Standardfunktionstyp können Sie verschieden Informationen pflegen:

#### **a) Der Funktionstyp wird in Ihrem Verband benötigt / nicht benötigt**

Ist der ausgewählte Funktionstyp in Ihrem Verband nicht relevant, markieren Sie diesem als "wird nicht benötigt". Der Funktionstyp wird in etwaigen Übersichtslisten nicht mehr angezeigt.

#### **b) Für Funktionäre dieses Typs soll ein Ausweisdruck bereitgestellt werden**

Der Ausweisdruck ist in der freigegebenen Version noch nicht verfügbar. Sofern Sie Ausweise für bestimmte Funktionäre erstellen möchten, senden Sie uns bitte das Template für den Ausweisdruck zu.

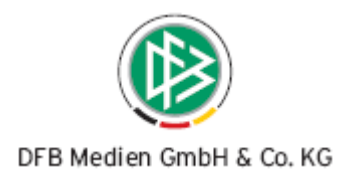

#### <span id="page-4-0"></span>**c) Die Häufigkeit des Funktionstyps**

Über die Häufigkeit legen Sie fest, wie viele Funktionäre Sie vom ausgewählten Funktionstyp anlegen können. Die Häufigkeit bezieht sich auf die einzelnen Verwaltungseinheiten.

#### **d) Die Altdaten- ID des Funktionstyps**

Die Standardfunktionstypen werden mit einer Altdaten- ID in der Applikation vorbelegt. Nur wenn eine Altdaten- ID vorliegt, können Altdaten übernommen werden. Sollten Sie über eigene und eindeutige Altdaten-ID´s in Ihrem System verfügen, können Sie die vorgeschlagenen Altdaten-ID´s überschreiben.

#### **e) Mandantenspezifische Bezeichnung**

Die mandantenspezifische Bezeichnung des Funktionstyps wird mit der neutralen Bezeichnung vorbelegt, kann jedoch jederzeit überschrieben werden. Die mandantenspezifische Bezeichnung erscheint in etwaigen Übersichtslisten. Die Bereitstellung und Pflege von Standardfunktionstypen ermöglicht es, bei Bedarf die Funktionstypen auch bei überregionaler Nutzung eindeutig identifizieren zu können. Aus diesem Grund ist eine Löschung von Standardfunktionstypen nicht möglich. Die Verwendung oder Nicht-Verwendung der Funktionstypen ist über das Flag "wird benötigt" zu steuern.

#### **1.1.2 Anlage mandantenspezifischer Funktionstypen**

Um den gesamten Bestand der von Ihnen benötigten Funktionstypen abdecken zu können, besteht die Möglichkeit, neben den Standardtypen zusätzlich eigene Funktionstypen anzulegen. Einen eigenen Funktionstyp können Sie anlegen, sobald Sie die Verwaltungsebene ausgewählt haben, auf der der neue Funktionstyp bereitgestellt werden soll. Nach der Auswahl der Ebene wird auf der rechten Seite ein Icon mit dem Tooltipp "Funktionstyp hinzufügen" aktiv. Durch die Auswahl dieses Buttons öffnet sich ein neuer modaler Dialog. Standardmäßig wird der neue Funktionstyp auf "wird benötigt" gesetzt. Auf Verbandsebene muss der Anwender die Häufigkeit des neuen Funktionstyps erfassen. Auf allen Verwaltungsebenen ist die Erfassung der Bezeichnung des Funktionstyps im Feld "Verbandsspezifisch" Pflicht. Die Verwaltung der mandantenspezifischen Funktionstypen erfolgt analog zu den Standardfunktionstypen. Auch bei den mandantenspezifischen Funktionstypen können Sie eine eindeutige Altdaten-ID in der Verbandsverwaltung hinterlegen. Bevor die DFB Medien Ihre Altdaten übernehmen kann, müssen Sie also die Funktionstypen anlegen und die relevanten Daten einpflegen.

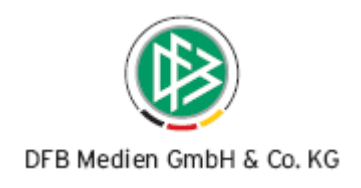

<span id="page-5-0"></span>Die folgende Abbildung zeigt den Aufbau der Verwaltung eines Funktionstyps:

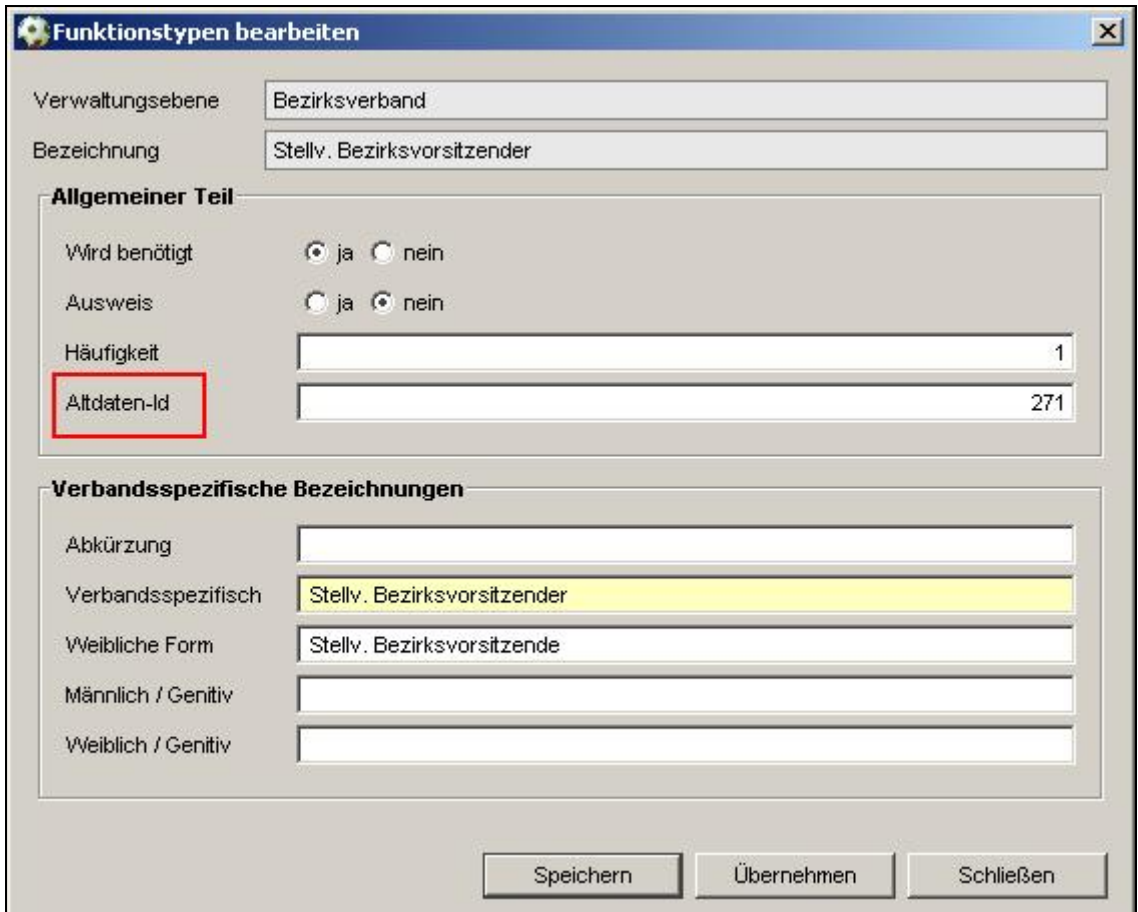

Abbildung 1: Verwaltung von Funktionstypen

## **1.2 Weitere Informationen zur Altdatenübernahme**

Bevor die Altdaten aus dem Altsystem übernommen werden können, müssen die Stammdaten im Bereich der Funktionstypen vorhanden sein. Besonders die mandantenspezifischen Funktionstypen müssen vor der Altdatenübernahme eingepflegt werden. In der E-Mail vom 08.08.07 befindet sich eine Formatvorlage, die Sie darüber informiert, welche Felder bei der Altdatenübernahme berücksichtigt werden können und welche Felder zwingend bereitgestellt werden müssen. Die Spalten in der Formatvorlage beinhalten zusätzlich die maximale Länge der Felder und sind zusätzlich mit einem Stern gekennzeichnet, wenn es sich um ein Pflichtfeld handelt. Bsp.: Vorname (100)\*

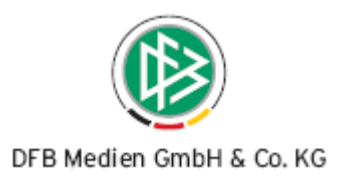

<span id="page-6-0"></span>Die folgende Abbildung gibt noch einmal eine Übersicht über die Felder und deren Wertebereiche:

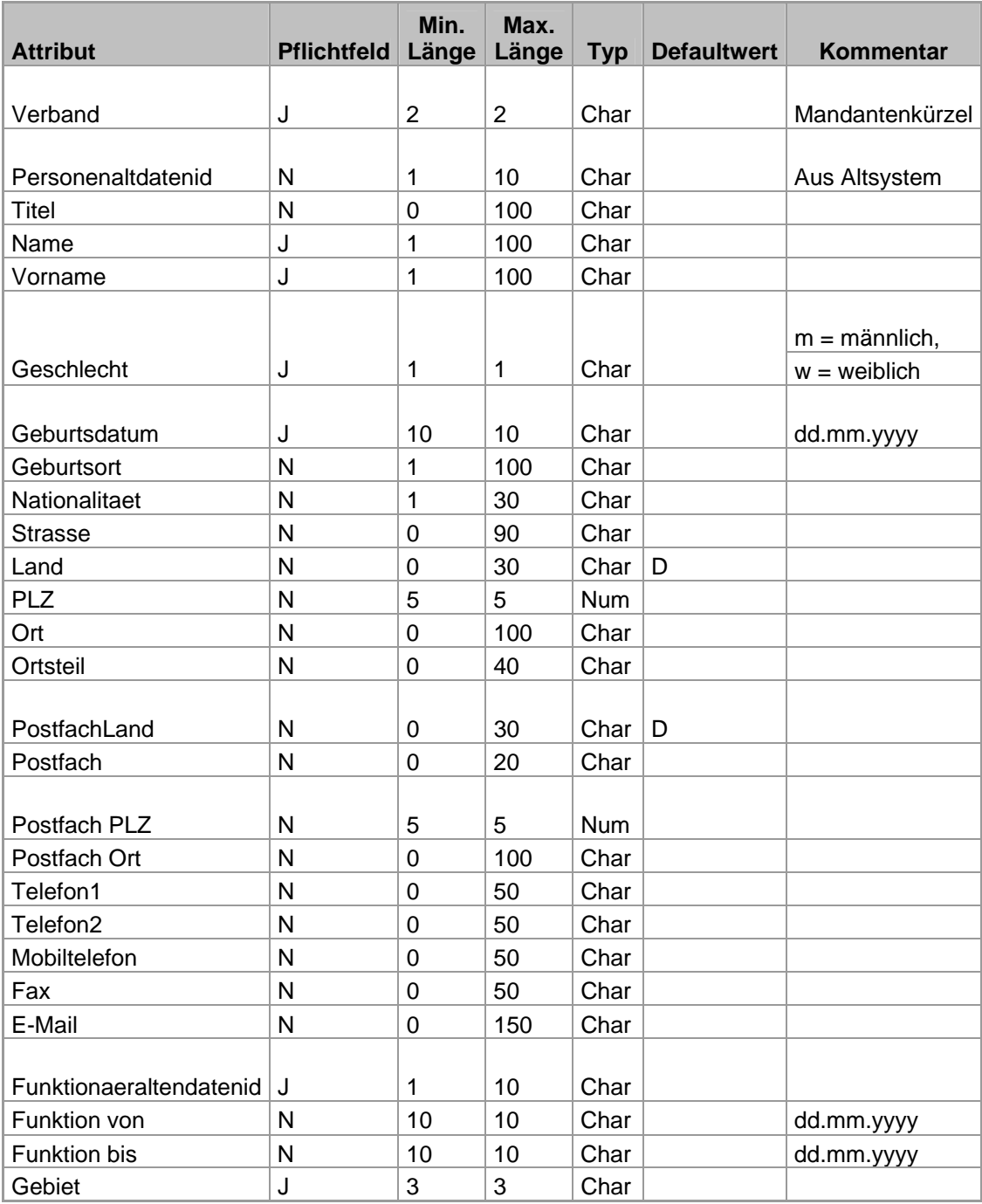

Tabelle 1: Felder und Wertebereiche zur Altdatenübernahme

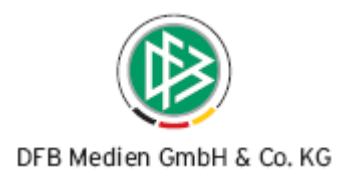

# <span id="page-7-0"></span>**2. Erweiterungen im Bereich der Ehrungsanträge**

Im Zuge des Workshops zur Verbandsverwaltung in Frankfurt am 20.06.2007 wurden Erweiterungen im Bereich der Ehrungen beschlossen, die in der Version 2.19.17 realisiert wurden.

#### **a) Anzeige der Ehrungen einer Person**

Sobald die zu ehrende Person im Ehrungsantrag zugeordnet wurde, öffnet sich automatisch der Karteireiter "Ehrungen", vorausgesetzt für die zu ehrende Person liegen bereits Ehrungen vor. Der Bearbeiter erhält so die Information, welche Ehrungen die Person bereits erhalten hat.

### **b) Ehrungen auf konkrete Verwaltungseinheiten**

Die Ehrungen können mit der Version 2.19.17 auf konkreten Bezirken, Kreisen und Vereinen durchgeführt werden. In diesem Zusammenhang wurden die bereits implementierten Filterfunktionen erweitert und weitere Felder für die Serienbriefe bereitgestellt.

### **c) Vereinszugehörigkeit einer Person**

Optional besteht die Möglichkeit der zu ehrenden Person einen Verein zuzuordnen.

#### **d) Zusatzinformationen zum Antragssteller**

Der Bezeichner des Feldes "Antragssteller" wurde in "Ansprechpartner" umbenannt. Zu dem Feld wurde ein zusätzliches Freitextfeld bereitgestellt, das nun den Bezeichner "Antragssteller" trägt. Dieses Feld kann zum Beispiel dazu genutzt werden, ein bestimmtes Gremium oder einen Ausschuss einzutragen, der den Antrag auf Ehrung gestellt hat. Die Eingabe eines Antragstellers ist optional.

#### **e) Vorbelegung relevanter Felder**

Das Feld "Entschieden am" wird nach dem Eintrag einer Entscheidung über den Antrag mit dem aktuellen Tagesdatum vorbelegt. Das Feld "Ehrungsbereich" wird per Default mit dem "Verband" vorbelegt.

#### **f) Gewichtung von Ehrungsstammdaten**

Die Positionsvergabe der Ehrungsarten ist in Analogie zu der Verwaltung von Funktionstypen implementiert. Die Liste der Ehrungsarten kann durch die Eingabe der Verwaltungsebene gefiltert werden, die Auswahlmöglichkeiten werden dem Anwender in Form einer ListBox angeboten. Wird keine Auswahl getroffen, werden alle Ehrungsarten, unabhängig der Verwaltungsebene dem Anwender präsentiert. Durch Positionierung der Einträge kann eine Reihenfolge in der Auflistung der Ehrungsarten festgelegt werden. Die Positionsnummernvergabe erfolgt jeweils für den ausgewählten Ehrungsbereich.

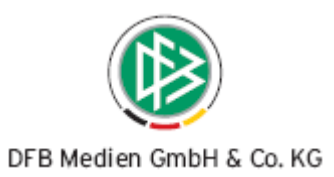

<span id="page-8-0"></span>Durch die Auswahl einer Ehrungsart kann diese zur Bearbeitung markiert werden. Die unterschiedlichen Bearbeitungsfunktionen werden in Form von Symbolen (Icons) angeboten.

Die nachfolgende Tabelle zeigt, unter welchen Bedingungen die jeweiligen Icons (Bearbeitungsfunktionen) ausgewählt werden können:

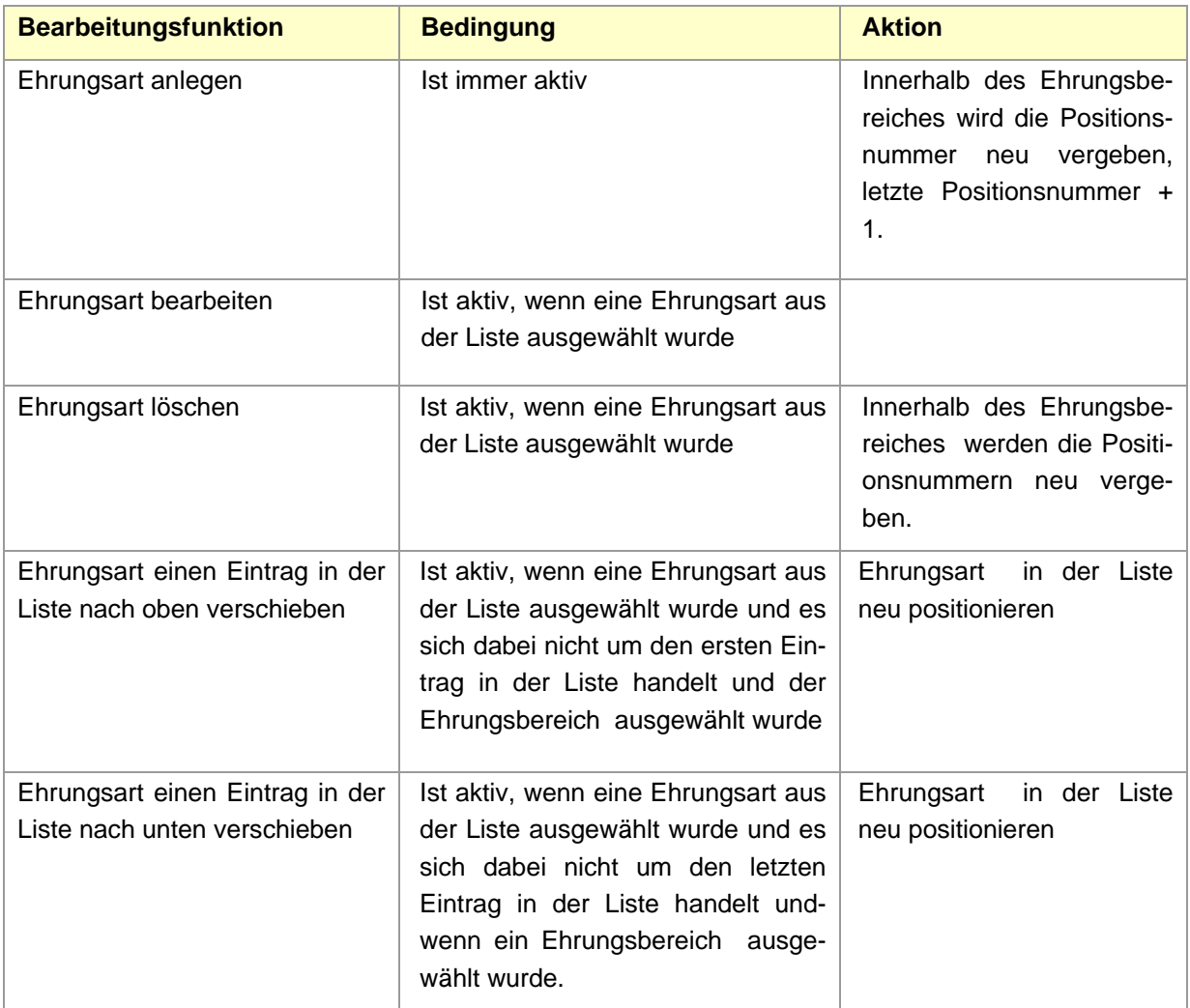

Tabelle 2: Positionierung von Ehrungsstammdaten

#### **g)** Neuer Ehrungsbereich "Sonstige"

Neben den vorhandenen Ehrungsbereichen Verband, Bezirk, Kreis und Verein wurde der Ehrungsbereich "Sonstige" bereitgestellt.

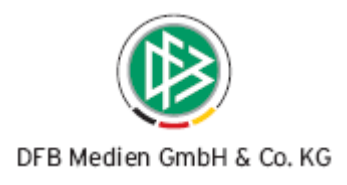

# <span id="page-9-0"></span>**3. Funktionäre**

## **3.1 Anlage von Funktionären**

In der Komponente Verbandsverwaltung steht ein Icon zur Verfügung, über das der Dialog zum Anlegen eines neuen Funktionärs geöffnet werden kann. Zusätzlich besteht über die F3-Taste die Möglichkeit den Dialog aufzurufen. Eine weitere Option einen Funktionär anzulegen, besteht über die Komponente Verbandsorganisation. Nachdem Sie eine konkrete Verwaltungsebene (Verband, Bezirk oder Kreis) ausgewählt haben, öffnet sich der Bearbeitungsdialog. Für berechtigte Benutzer wird der Karteireiter "Funktionäre" eingeblendet, der einerseits die bereits existierende Funktionäre anzeigt und anderseits die Funktion zur Neuanlage eines Funktionärs anbietet.

Im Kontext der Funktionärsanlage besteht die Möglichkeit, einer bereits in der Datenbank vorhandenen Person eine Funktion zuzuordnen oder falls die Person im Datenbestand noch nicht vorhanden ist, die Person neu anzulegen. Aus diesem Grund ist vor der Anlage eines Funktionärs eine globale Personensuche vorgeschaltet.

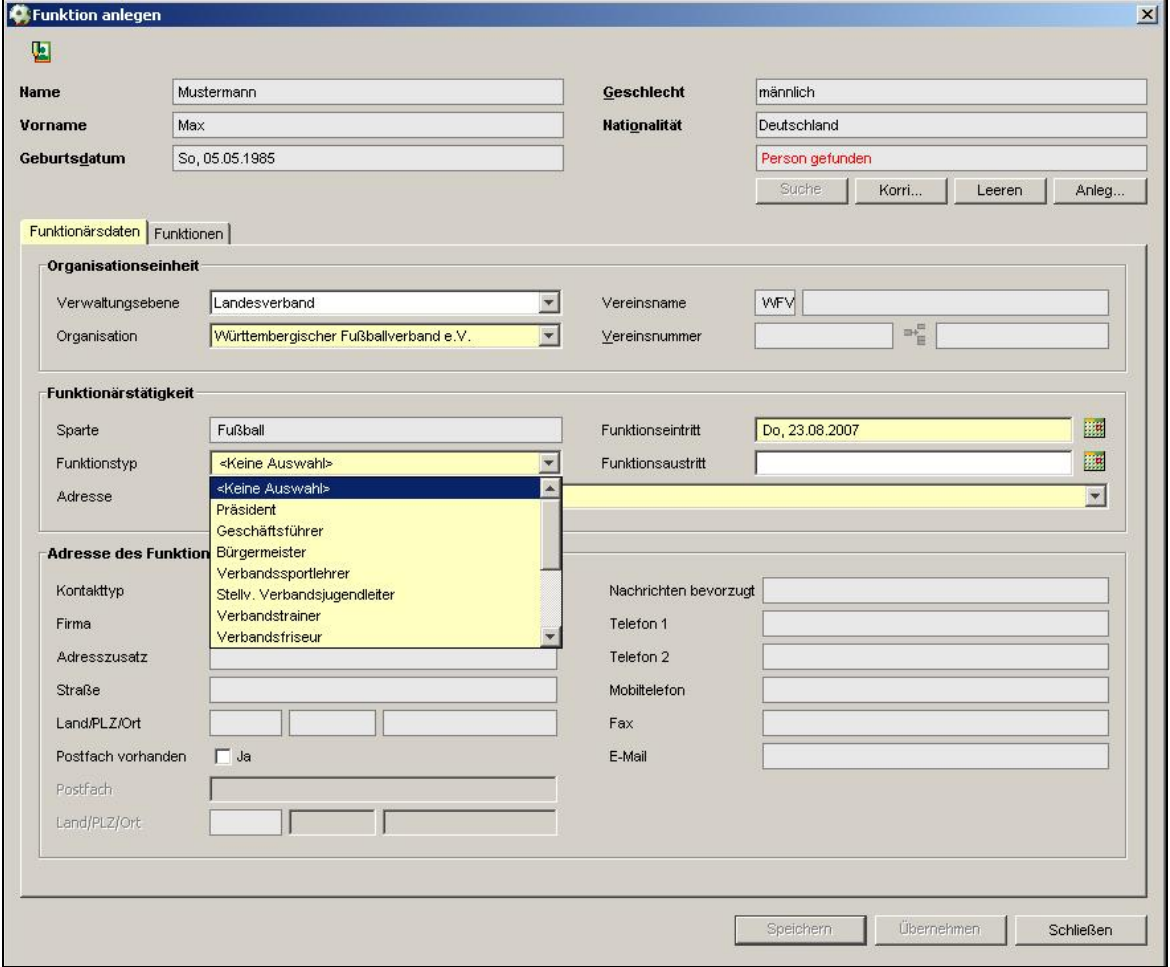

#### Abbildung 2: Anlage eines Funktionärs

*070823-DFBnet-Verbandsverwaltung-2 19-Freigabemitteilung.doc* 

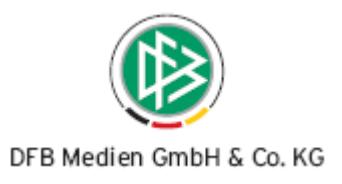

## <span id="page-10-0"></span>**3.1.1 Anlage eines Funktionärs**

#### **a) Auswahl der Organisationseinheit**

Aus der Listbox "Verwaltungseinheit" wählt der Anwender aus, ob er einen Funktionär auf Verbands-, Bezirks- oder Kreisebene anlegen möchte. Per Default ist "Verband" vorbelegt. Wählt der Anwender den Eintrag Bezirk oder Kreis aus, muss zusätzlich in der Listbox "Organisation" der konkrete Bezirk oder Kreis ausgewählt werden.

#### **b) Auswahl der Funktionärstätigkeit**

Außer im Fußball- und Leichtathletik-Verband Westfalen und im Westdeutscher Fußball- und Leichtathletikverband wird das Feld "Sparte" read only mit "Fußball" belegt. In der Listbox "Funktionstyp" werden die Funktionstypen angeboten, die in den mandantenspezifischen Stammdaten für die ausgewählte Verwaltungseinheit als "benötigt" gekennzeichnet wurden. Pflichtangabe ist das Funktionseintrittsdatum, optional kann das Funktionsaustrittsdatum erfasst werden.

#### **c) Adresse des Funktionärs**

Zu jedem Funktionär muss eine Adresse existieren. Die Anlage einer Funktionsadresse ist nur möglich, wenn bereits eine primäre Adresse zu der Person existiert. Ist eine primäre Anschrift zur Person bereits vorhanden, kann die Adresse als Funktionsadresse verwendet werden, der Anwender hat jedoch auch die Option eine neue Funktionsadresse zu hinterlegen.

#### **d) Häufigkeit bei Funktionstypen/ Funktionären**

In den mandantenspezifischen Stammdaten kann zu jedem Funktionstyp die Häufigkeit hinterlegt werden. Auf Landesverbandsebene handelt es sich bei der Angabe der Häufigkeit um ein Pflichtfeld, auf den untergeordneten Verwaltungsebenen kann die Häufigkeit optional erfasst werden.

Die Häufigkeit bezieht sich immer auf die konkrete Verwaltungseinheit. Beispiel:

Verband A ist in 4 Bezirke unterteilt. In den Stammdaten wird der Funktionstyp Bezirksvorsitzender mit der Häufigkeit 1 angelegt. Nun hat der Anwender die Möglichkeit für jeden Bezirk genau einen Bezirksvorsitzenden zu bestimmen.

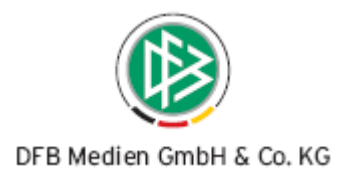

# <span id="page-11-0"></span>**3.2 Anlage von E-Postfächern**

In der Verbandsverwaltung besteht die Möglichkeit, bei der Anlage von Verbands-, Bezirks- und Kreisfunktionären elektronische Postfächer anzulegen. Bei der Anlage von Vereinsfunktionären steht diese Funktionalität nicht bereit. Folgende Voraussetzungen müssen erfüllt sein, um für Funktionäre E-Postfächer einzurichten:

- Der Verband nutzt die E-Postfächer bereits produktiv für die Vereine
- Der Anwender verfügt zusätzlich über das Datenrecht "OCS Admin" aus der Benutzerverwaltung
- Es handelt sich um einen aktiven Funktionär auf Verbands-, Bezirks- oder Kreisebene, der noch nicht in Besitz eines E-Postfaches ist

Mit dem Speichern eines neu angelegten Funktionärs erhält der berechtigte Benutzer folgende Hinweismeldung:

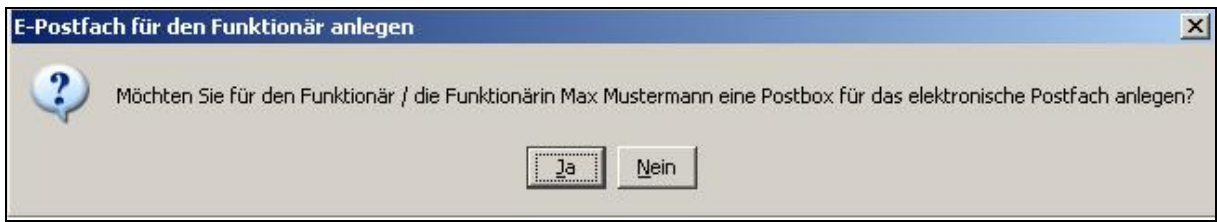

Abbildung 3: Anlage eines E-Postfaches

Die Anlage eines E-Postfaches für einen Funktionär ist auch im Bereich "Person bearbeiten" im Karteireiter "DFBnetKennung/ Postbox" möglich, wenn die bereits beschriebenen Voraussetzungen erfüllt sind.

## **3.2.1 Anlage eines E-Postfaches ohne vorhandene DFBnet Kennung**

Zur Anlage einer Postbox für einen Funktionär öffnet sich folgender Dialog:

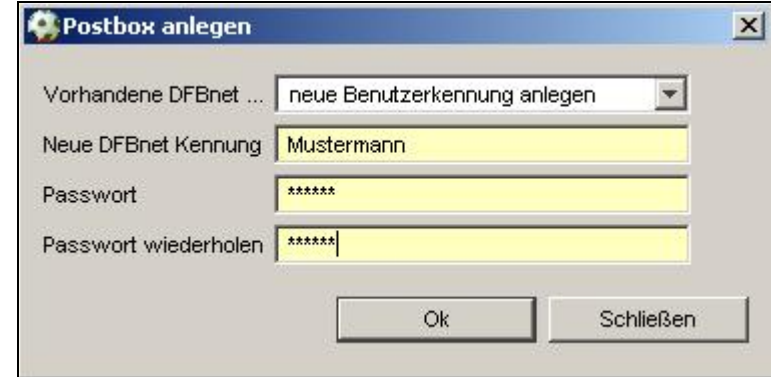

Abbildung 4: Anlage der Zugangsberechtigung zum E-Postfach

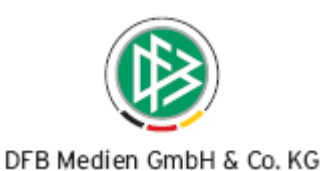

<span id="page-12-0"></span>In der Listbox "Vorhandene DFBnet Kennungen" steht nur der Eintrag "neue Benutzerkennung anlegen" zur Auswahl. Folgende Voraussetzungen müssen erfüllt sein:

- Die Benutzerkennung darf in der Benutzerverwaltung noch nicht vergeben sein
- Das Passwort muss mindestens 6-stellig sein

Sind alle Voraussetzungen erfüllt, kann die Postbox angelegt werden. Mit der Anlage des E-Postfaches wird ein Vorgangsdokument erzeugt, dass den Funktionär adressiert und über die Benutzerkennung und das Passwort informiert.

### **3.2.2 Anlage eines E-Postfaches bei bereits vorhandener DFBnet Kennung**

Wird im Kontext der Anlage eines Funktionärs eine vorhandene Person ermittelt, die bereits über eine DFBnet Kennung verfügt, werden diese dem berechtigten Benutzer in der Listbox "Vorhandene DFBnet Kennungen" angeboten. Entscheidet sich der Anwender dafür, die Postbox mit der bereits vorhandenen DFBnet Kennung zu verknüpfen müssen keine weiteren Angaben erfasst werden:

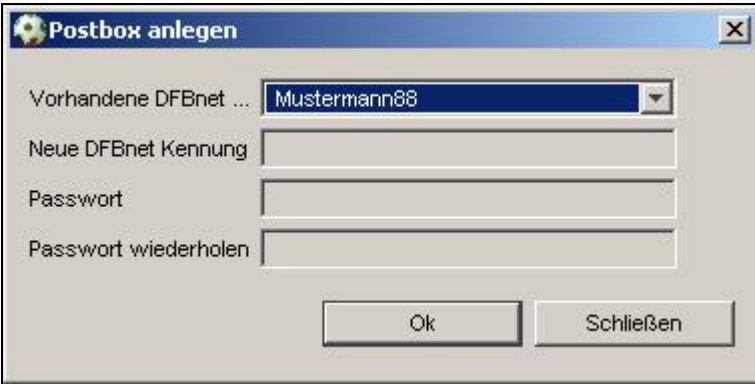

Abbildung 5: Zuordnung des E-Postfachs zu existierender DFBnet Kennung

Auch wenn der Funktionär bereits über eine DFBnet Kennung verfügt, kann in der Listbox "Vorhandene DFBnet Kennungen" der Eintrag "neue Benutzerkennung anlegen" ausgewählt werden, um das E-Postfach mit einer neuen Kennung zu verknüpfen. Wird die Postbox mit einer bereits existierenden Kennung verknüpft, wird das Passwort auf dem Vorgangsdokument nicht ausgegeben.

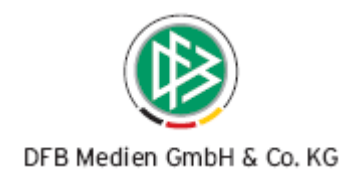

# <span id="page-13-0"></span>**4. Übersichtslisten der Funktionäre**

In der Komponente "Verbandsverwaltung" und in der Arbeitsmappe "Funktionäre" steht Ihnen die Gebietstruktur Ihres Verbandes zur Verfügung, um nach Funktionären Ihres Verbandes zu filtern.

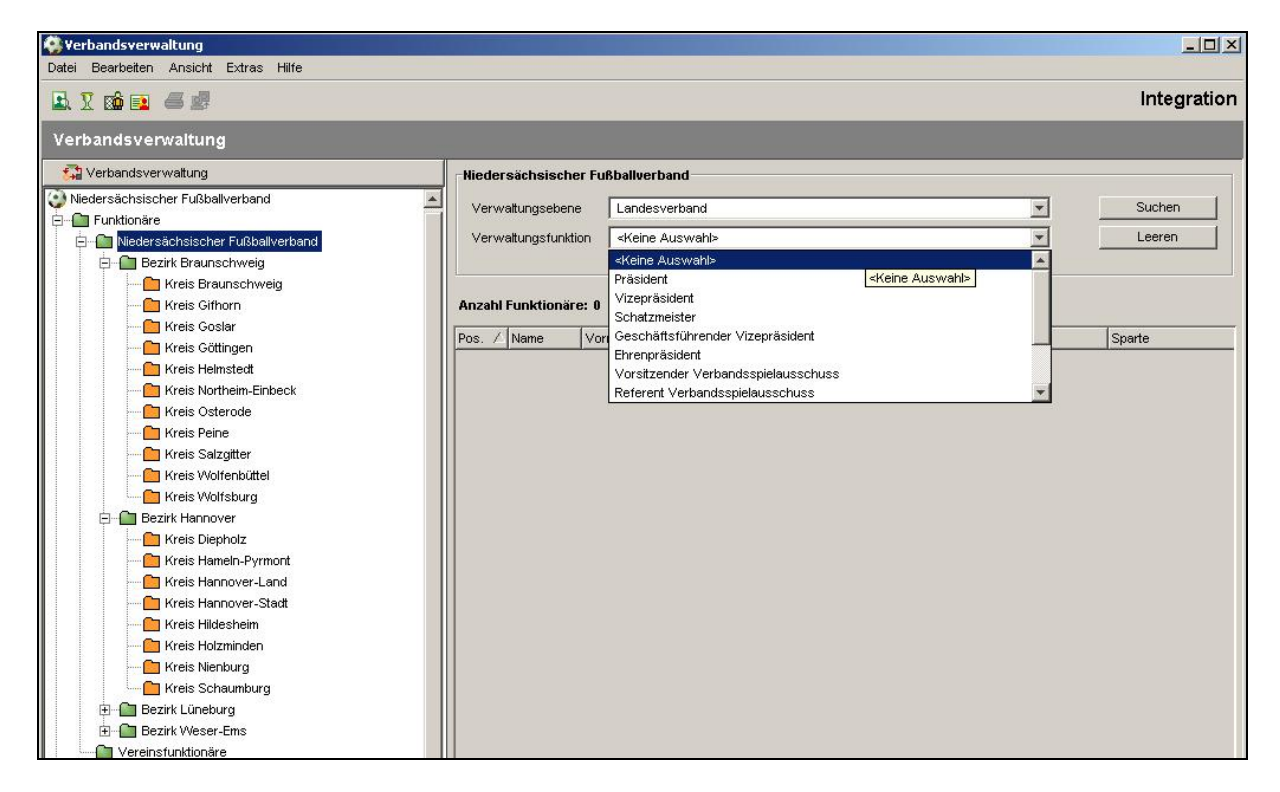

Abbildung 6: Übersichtsliste Funktionäre des Verbandes

Je nachdem welche Ebene Sie ausgewählt haben, besteht die Möglichkeit auf einer konkreten Verwaltungseinheit zu filtern oder über verschiedene Verwaltungsebenen die Funktionäre zu ermitteln. In der Listbox "Verwaltungsfunktionen" stehen nur die Funktionstypen zur Auswahl, die in den Stammdaten mit "wird benötigt" gekennzeichnet wurden.

Für die Suche nach Vereinsfunktionären steht eine eigene Arbeitsmappe bereit, um die Übersichtlichkeit der Listen zu gewährleisten.

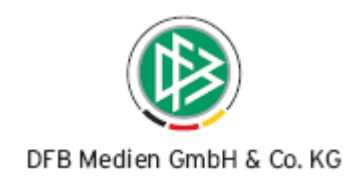

# <span id="page-14-0"></span>**5. Arbeiten mit Übersichtslisten**

Die Funktionäre und Verteiler werden in der Komponente "Verbandsverwaltung" in Form von Übersichtslisten angeboten. Nach dem Erstellen etwaiger Übersichtslisten und dem Markieren von beliebigen Datensätzen werden in der Symbolleiste die Symbole zum Exportieren und zum Drucken der Listen aktiv.

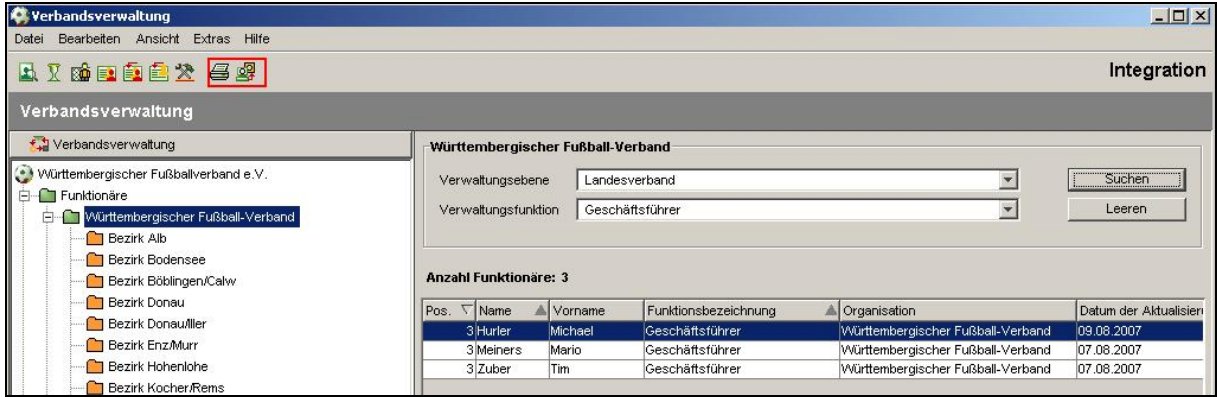

Abbildung 7: Druck und Export von Übersichtslisten

# **5.1 Übersichtsliste der Funktionäre (mit Verwaltungsfunktion)**

Wenn Sie sich eine Übersichtsliste der Funktionäre erzeugen, indem Sie eine konkrete Verwaltungsebene und eine konkrete Verwaltungsfunktion auswählen, erhalten Sie eine Liste von Personen, die die gleiche Funktion innehaben. Wenn Sie einen oder mehrere Datensätze in der Liste markieren,

stehen Ihnen über das Icon **Folgende Funktionen zur Verfügung:** 

- Adressetiketten erzeugen
- Anschreiben erzeugen
- Anschriftenverzeichnis erzeugen
- Nachricht E-Post (Nur Verbände die die E-Postfächer einsetzen)
- Zum Verteiler hinzufügen
- Typ zum Verteiler hinzufügen

Markieren Sie nur einen Datensatz stehen zusätzlich folgende Einträge zur Auswahl:

- Funktionär bearbeiten
- Person bearbeiten

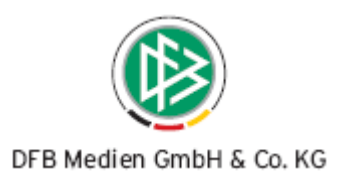

# <span id="page-15-0"></span>**5.2 Übersichtsliste der Funktionäre (ohne Verwaltungsfunktion)**

Wenn Sie sich eine Übersichtsliste der Funktionäre erzeugen, indem Sie nur eine konkrete Verwaltungsebene auswählen, erhalten Sie eine Liste von Personen, die unterschiedliche Funktionen innehaben. In diesem Kontext steht folgender Eintrag nicht zur Auswahl:

• Typ zum Verteiler hinzufügen

#### **a) Funktionär bearbeiten**

Öffnet den Dialog "Funktion bearbeiten", mit der Möglichkeit die Funktionsadresse oder das Funktionseintritts- und Funktionsaustrittsdatum zu ändern.

#### **b) Person bearbeiten**

Ermöglicht den Wechsel in den Dialog Person bearbeiten. (siehe auch Kapitel 7)

#### **c) Adressetiketten erzeugen**

Ermöglicht den Druck von Adressetiketten für Funktionäre. Adressiert wird die Funktions- bzw. die primäre Adresse des Funktionärs. Bei den Verbänden, die den Etikettendruck im Nationalen Passwesen verwenden, wurden die Templates in der Verbandsverwaltung übernommen.

Sollten Sie den Etikettendruck über das Nationale Passwesen nicht einsetzen, möchten wir Sie um die Zulieferung folgender Informationen bitten:

- Druck auf Textdrucker oder Grafikdrucker
- **Etikettenformat**
- **Druckertyp**

#### **d) Anschreiben erzeugen**

Anschreiben können in der Verbandsverwaltung über die Word-Serienbrieffunktionalität verfasst werden. Über die benutzerspezifischen Optionen müssen Sie den Dateipfad für die Datenquelle hinterlegen und bei Bedarf das Textverarbeitungsprogramm festlegen. Danach ist die Serienbriefvorlage mit der Datenquelle zu verknüpfen. Sie können die Datenquelle mehrfach nutzen. Je nach Kontext (im Bereich Ehrungen, im Bereich Funktionäre oder im Bereich der Vereine) stehen verschieden Datenfelder zur Auswahl.

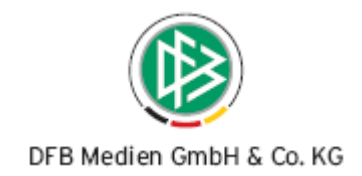

<span id="page-16-0"></span>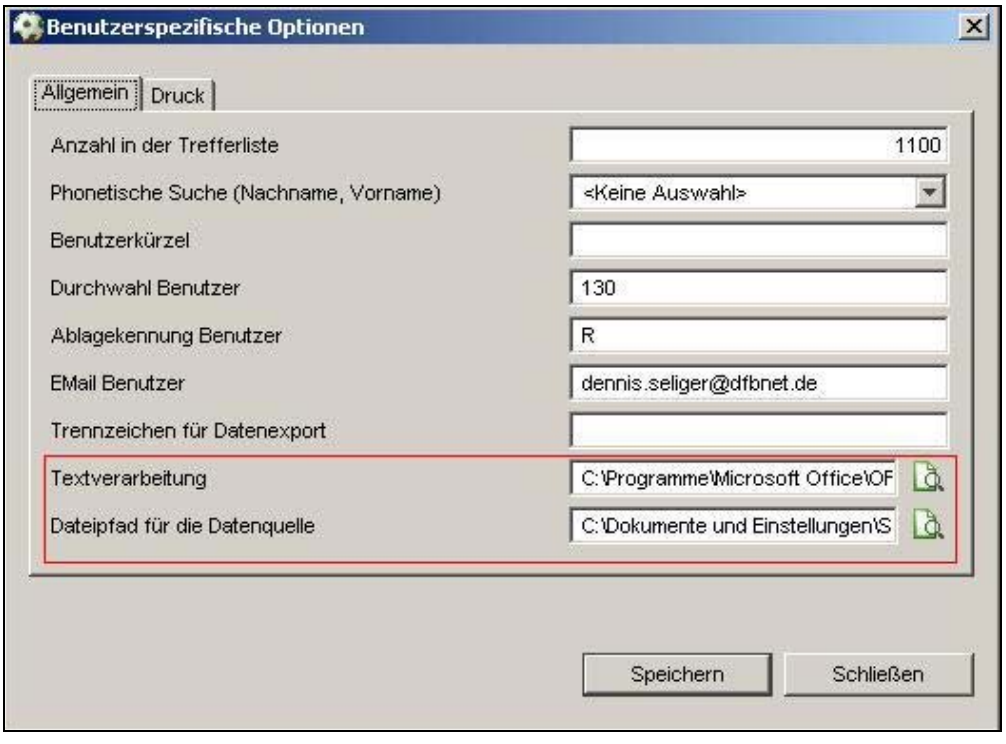

Abbildung 8: Benutzerspezifische Optionen

In der Arbeitsmappe "Serienbriefe" wird dokumentiert, wer wann welche Serienbriefvorlage an welchen Empfängerkreis versendet hat.

#### **e) Anschriftenverzeichnis erzeugen**

Bei dem Erzeugen von Anschriftenverzeichnissen stehen Ihnen folgend Einträge zur Auswahl:

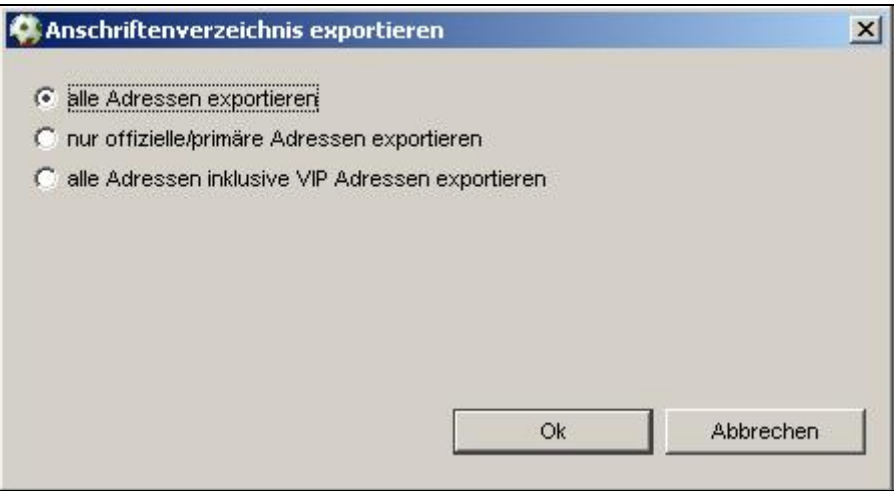

Abbildung 9: Anschriftenverzeichnis erzeugen

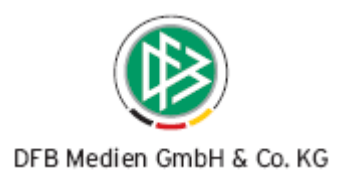

<span id="page-17-0"></span>Für den berechtigten Benutzer besteht die Möglichkeit, die mandantenspezifischen VIP Adressen zu exportieren.

#### **f) Nachricht E-Post**

Diese Funktionalität steht den Verbänden zur Verfügung, die die E-Postfächer bereits produktiv nutzen. In der aktuellen Version der Verbandsverwaltung können keine Anlagen versendet werden.

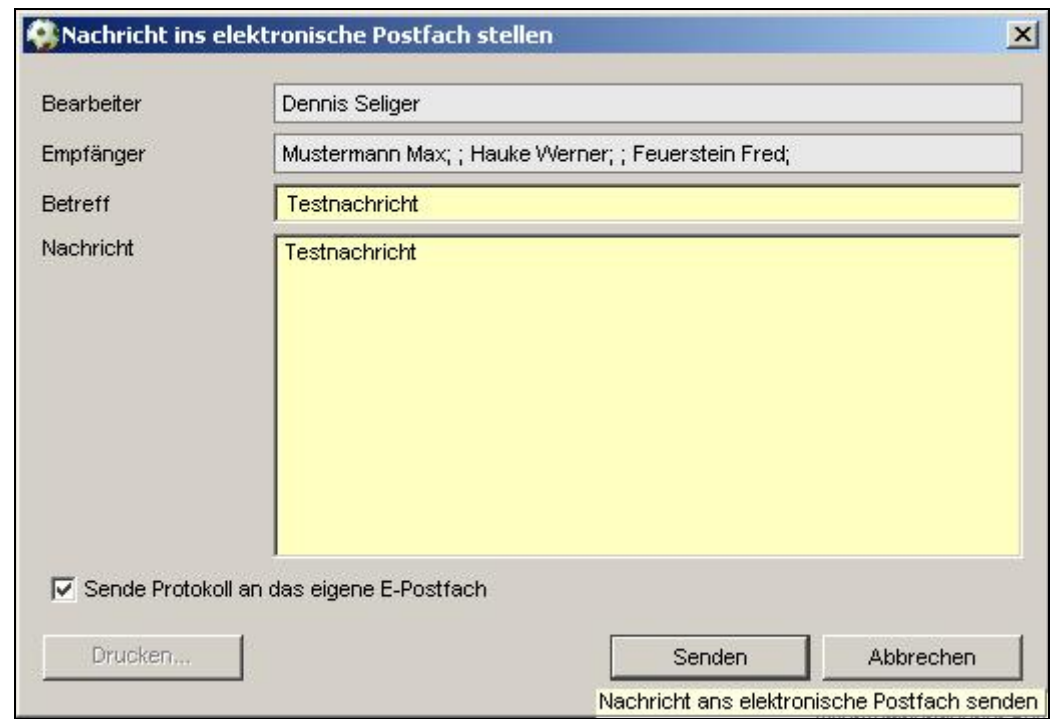

Abbildung 10: Versand einer Nachricht an das E-Postfach

Verfügt der Bearbeiter selbst über ein Postfach, kann durch Setzen des Kennzeichens "Sende Protokoll an das eigene E-Postfach" einen Report über den Erfolg des Versands erzeugt werden. Dieser Report kann auch über die Arbeitsmappe "Versendete E-Post Nachrichten" über den "Drucken"- Button erzeugt werden.

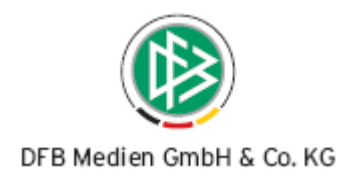

#### **g) Zum Verteiler hinzufügen**

Jede Übersichtsliste kann durch Markierung der Datensätze auch Verteilern zugeordnet werden. Über die Auswahl im Kontextmenü öffnet sich eine Suche nach möglichen Verteilern.

Die Zuordnung ist auch über das Icon **Bull** aus der Symbolleiste möglich. Bei dieser Zuordnung handelt es sich um die manuelle Zuordnung von Personen. (siehe hierzu Kapitel 6 / Manuelle / Konkrete Zuordnung von Personen)

#### **h) Typ zum Verteiler hinzufügen**

Die Möglichkeit der Zuordnung eines Funktionstyps zu einem Verteiler ist nur möglich, wenn der Anwender in der Übersichtsliste eine konkrete Verwaltungsebene und eine konkrete Verwaltungsfunktion auswählt.

Die Zuordnung ist auch über das Icon **aus der Symbolleiste möglich. Bei dieser Zuordnung han**delt es sich um die automatische Zuordnung über einen Funktionstyp. (siehe hierzu Kapitel 6 / Automatische / Abstrakte Zuordnung von Funktionären)

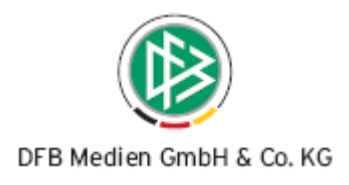

# <span id="page-19-0"></span>**6. Anlage und Pflege von Verteilern**

Über die Verbandsverwaltung besteht die Möglichkeit Verteilerlisten zu pflegen. Unterschieden wird zwischen "privaten Verteilern", "öffentlichen Verteilern", sowie zwischen "Organen", "Ausschüssen" und "Gremien". Die Möglichkeit mit Verteilern zu arbeiten, steht allen Mitarbeitern zur Verfügung, die die Rolle "Verbandsorganisator" innehaben.

Private Verteiler zeichnen sich dadurch aus, dass sie nur für den Benutzer sichtbar sind, die den Verteiler angelegt haben. Dieser berechtigte Benutzer kann den privaten Verteiler jederzeit als öffentlich kennzeichnen, wobei dieser Vorgang jedoch nicht rückgängig gemacht werden kann. Auf dem Karteireiter "Notiz" können optional Informationen zum Verteiler erfasst werden.

# **6.1 Anlage von Verteilern**

Die Neuanlage eines Verteilers ist über das Kontextmenü, über die F4-Taste, sowie über das Icon möglich. Pflichtangabe ist der Name des Verteilers, sowie die Art des Verteilers. Wählt man bei der Art des Verteilers "Organ", "Ausschuss" oder "Gremium" aus, steht ein weiterer Karteireiter "Organe und Ausschüsse" bereit. Für diese Verteiler muss die Art der Einberufung festgelegt werden. Hier stehen folgende Einträge zur Auswahl:

- Vorstandssitzung
- Präsidiumssitzung
- **Verbandstag**
- **Beiratssitzung**
- Jugendtag
- Ausschusssitzung
- **Gremiumssitzung**
- Sonstige

Zusätzlich können Sie optional eine Kurzbezeichnung und eine Kurzbeschreibung hinterlegen.

# **6.2 Zuordnung zu Verteilern**

Auf dem Karteireiter Mitglieder werden zwei Übersichtslisten präsentiert. In der oberen Übersichtsliste werden alle Personen angezeigt, die dem Verteiler entweder über die manuelle oder über die automatische Zuordnung hinzugefügt wurden. In der unteren Übersichtsliste (Anzahl Funktionstypen) werden alle dem Verteiler hinzugefügten Funktionstypen angezeigt. Aus den Spalten "Manuell" und "Automatisch" wird für den Anwender ersichtlich, ob die Person manuell oder automatisch über die Zuordnung eines Funktionstyps hinzugefügt wurde. Eine Person kann auch manuell und automatisch einem Verteiler zugeordnet werden. In diesem Fall werden beide Spalten mit  $\mathcal V$  markiert.

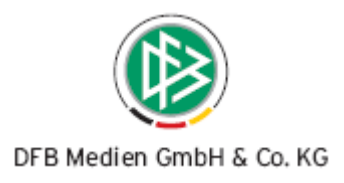

<span id="page-20-0"></span>Eine Person kann nur aus einem Verteiler entfernt werden, wenn sie manuell zugeordnet wurde. Soll eine Person entfernt werden, die durch Auswahl eines Funktionstyps dem Verteiler zugeordnet wurde, muss der Funktionstyp entfernt werden. Üben jedoch mehrere Personen diese Funktion aus, wird die Zuordnung aller Personen zu diesem Verteiler entfernt. In diesem Fall erhält der Bearbeiter folgende Hinweismeldung:

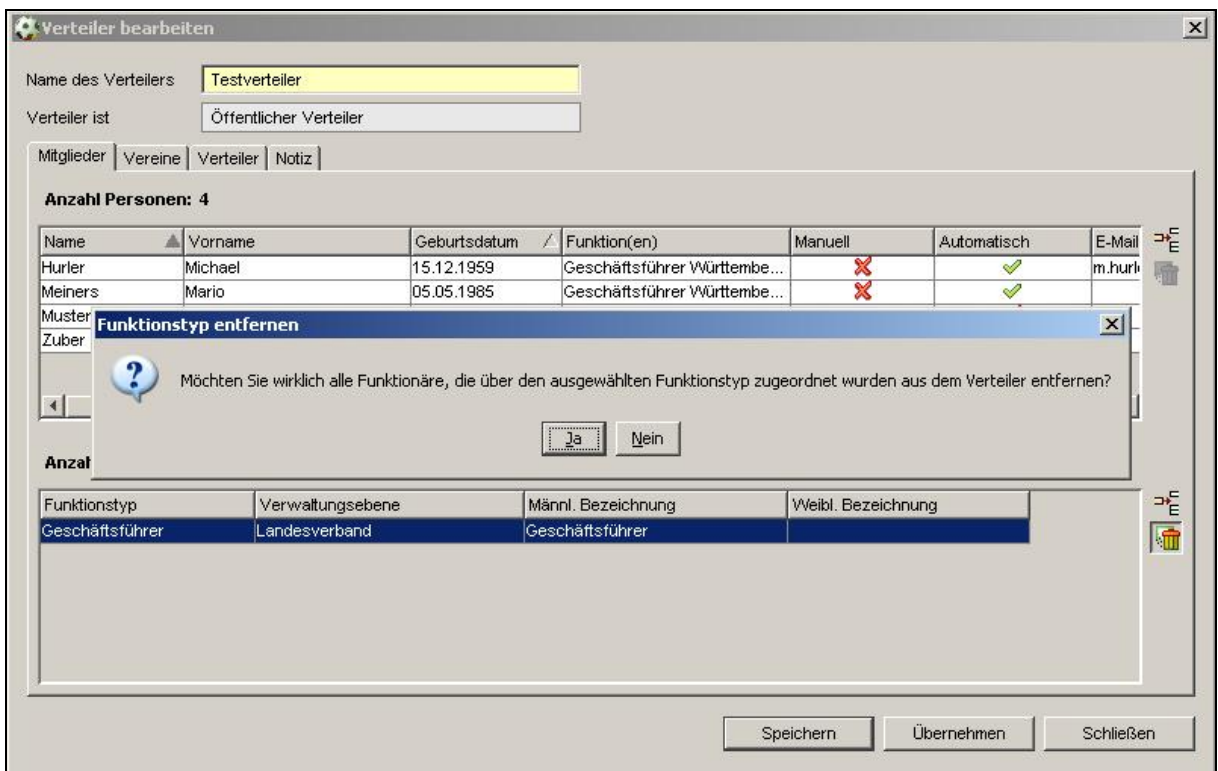

Abbildung 11: Entfernen eines Funktionstyps aus einem Verteiler

## **6.2.1 Manuelle / Konkrete Zuordnung von Personen**

Auf der rechten Seite der oberen Übersichtsliste (Personen) stehen zwei Icons mit den Tooltipps "Hinzufügen" und "Entfernen" zur Auswahl. Über die Auswahl des Buttons "Hinzufügen" öffnet sich eine Suchmaske mit folgenden Suchattributen:

- Name
- Vorname
- Geburtsdatum
- Verwaltungsebene
- Funktionstyp
- Vereinssuche

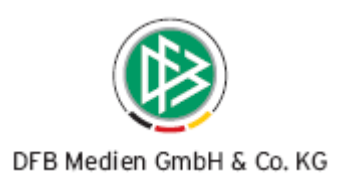

<span id="page-21-0"></span>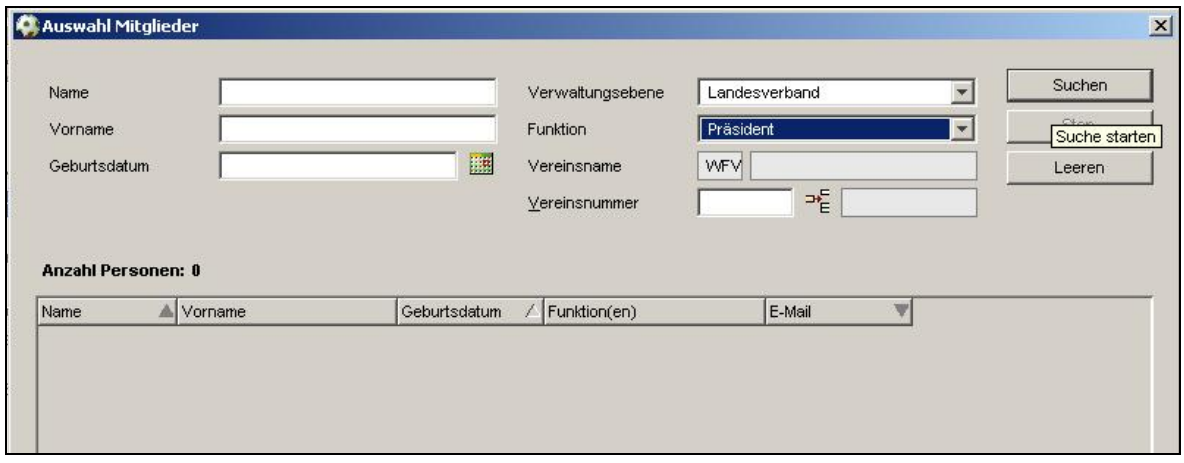

Abbildung 12: Personensuche im Kontext Verteiler

Aus der Treffermenge können Sie eine oder mehrere Personen zuordnen. Ist die gesuchte Person in der Treffermenge nicht vorhanden, besteht die Möglichkeit zur Neuanlage der Person.

#### **6.2.2 Automatische / Abstrakte Zuordnung von Funktionären**

Automatische Zuordnung bedeutet, dass keine konkrete Person dem Verteiler zugeordnet wird, sondern ein bestimmter Funktionstyp und damit alle Personen die diese Funktion ausführen. Wird die Funktion später durch eine andere Person ausgeübt, wird die Besetzung im Verteiler automatisch aktualisiert. Daher sind nur Funktionäre Mitglied im Verteiler, deren Funktionseintrittdatum nicht in der Zukunft liegt und deren Funktionsaustrittsdatum nicht in der Vergangenheit liegt. In der Suchmaske nach Funktionstypen stehen die Suchattribute "Verwaltungsebene" und "Funktionstyp" zur Auswahl.

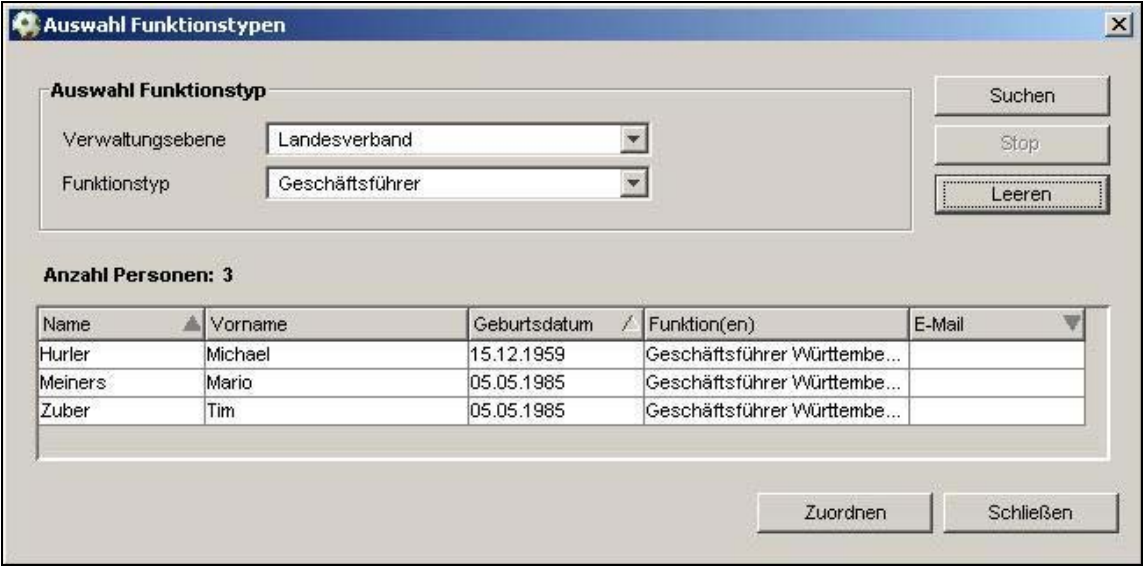

#### Abbildung 13: Zuordnung von Funktionstypen im Kontext Verteiler

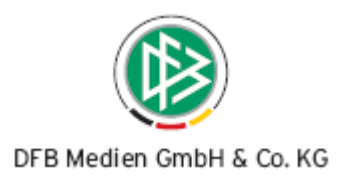

<span id="page-22-0"></span>In der Listbox "Funktionstyp" stehen die Funktionstypen zur Auswahl, die Sie in den mandantenspezifischen Optionen mit "benötigt" gekennzeichnet haben. Wird eine Funktion wie in der Abbildung von mehreren Personen ausgeübt, können Sie nur alle Personen dem Verteiler zuordnen.

## **6.2.3 Zuordnung von Vereinen**

Über den Karteireiter "Vereine" besteht die Möglichkeit, Vereine des eigenen und Vereine anderer Verbände dem Verteiler zuzuordnen. Über den Button "Hinzufügen" steht ihnen die bekannte Vereinssuche zur Verfügung. Durch die Markierung der Treffermenge können ein oder mehrere Vereine dem Verteiler hinzugefügt werden.

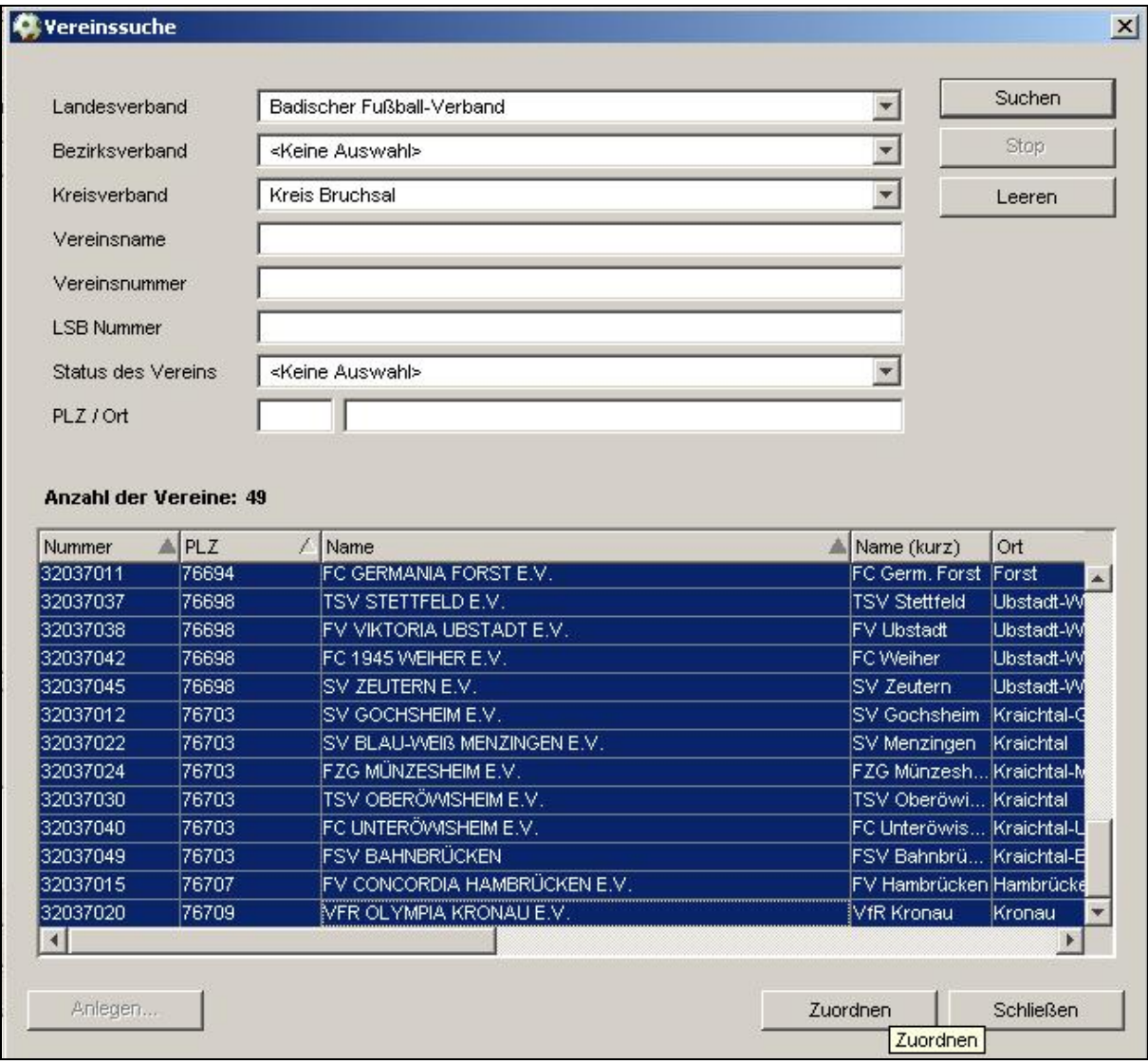

#### Abbildung 14: Zuordnung von Vereinen im Kontext Verteiler

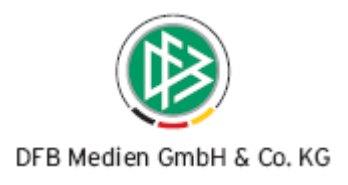

## <span id="page-23-0"></span>**6.2.4 Zuordnung von Verteilern zu Verteilern**

Über den Karteireiter "Verteiler" besteht die Möglichkeit, Verteiler einem Verteiler zuzuordnen. Aktualisiert sich ein zugeordneter Verteiler, wird diese Aktualisierung auch im anderen Verteiler automatisch erkannt und übernommen. Es ist möglich "öffentliche" Verteiler, "Organe", "Ausschüsse" und "Gremien" zuzuordnen. Die Zuordnung "privater" Verteiler ist nicht erlaubt. Jede Zuordnung kann wieder gelöst werden.

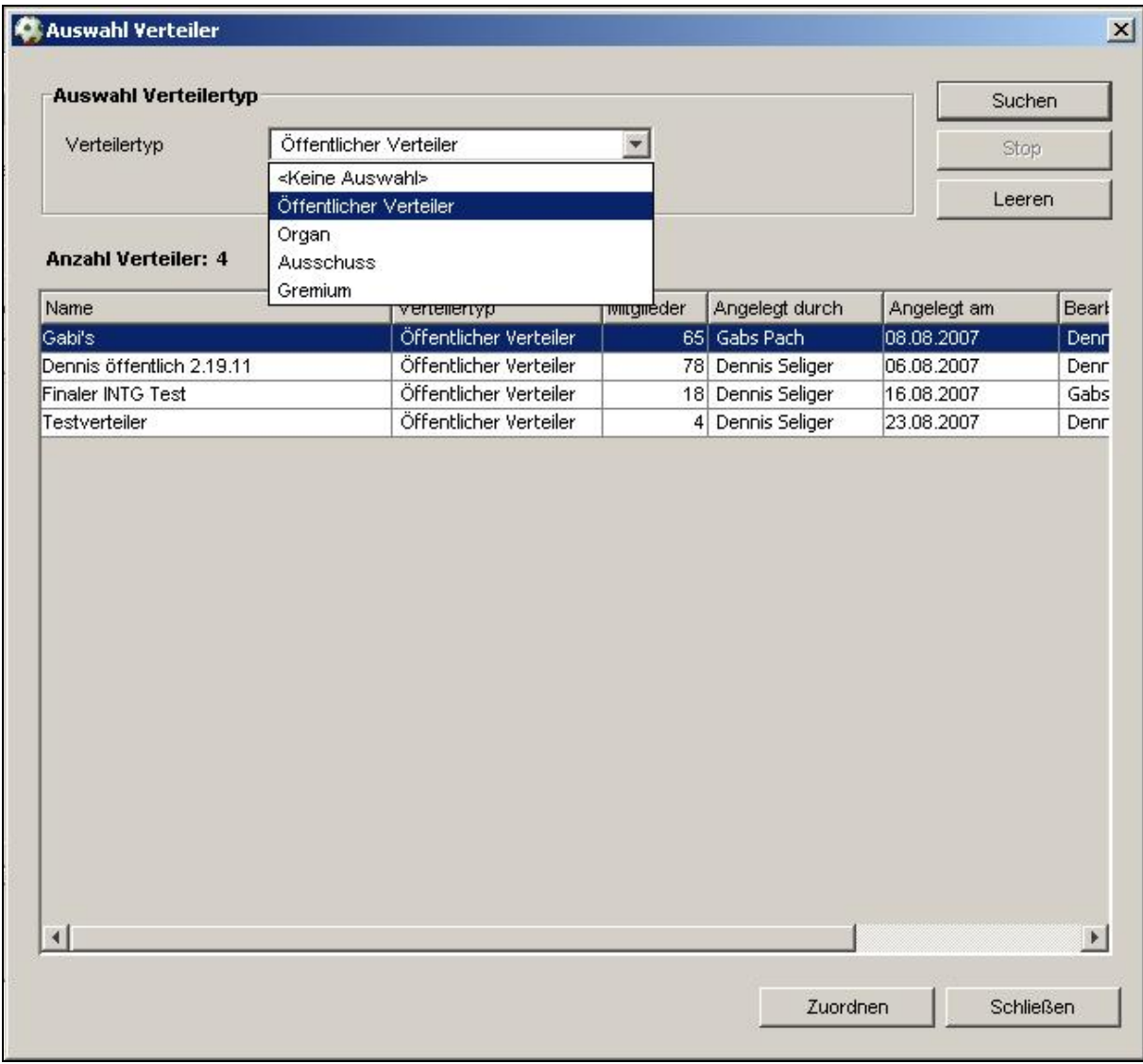

Abbildung 15: Zuordnung von Verteilern zu Verteilern

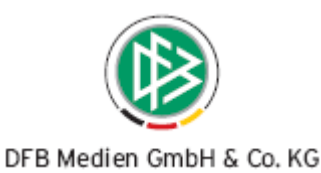

#### <span id="page-24-0"></span>**6.2.5 Arbeiten mit Verteilern**

Für die Verteiler steht dem Anwender ebenfalls das "Arbeiten mit Übersichtslisten" zur Verfügung. (siehe hierzu Kapitel 5)

Befindet sich der Bearbeiter auf einer der folgenden Arbeitsmappen

- Private Verteiler, Öffentliche Verteiler
- Organe, Ausschüsse oder Gremien

und hat der Bearbeiter einen konkreten Verteiler markiert, stehen über das Kontextmenü oder über

das Icon **Folgende Einträge zur Auswahl:** 

- Verteiler bearbeiten
- Verteiler löschen
- Adressetiketten erzeugen
- Anschriftenverzeichnis erzeugen
- Nachricht E-Post
- Zum Verteiler hinzufügen

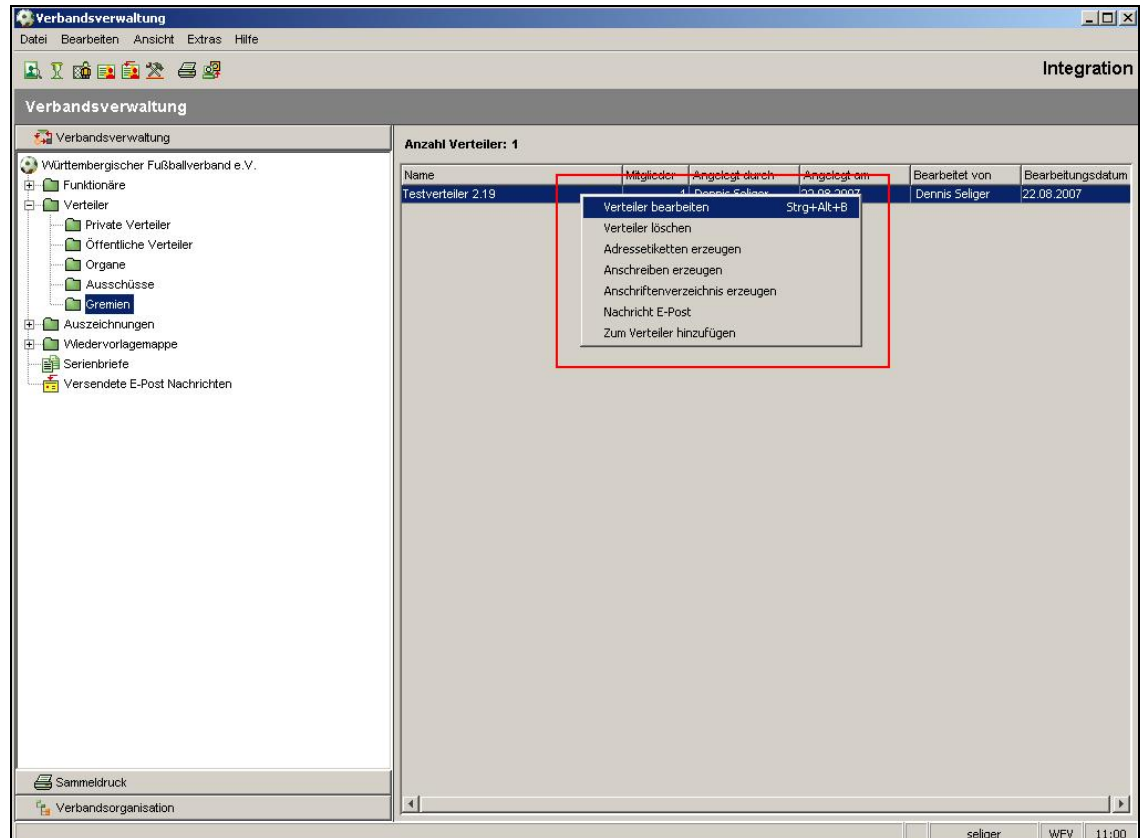

DFB Medien GmbH & Co. KG 24. August 2007 25 / 39 *070823-DFBnet-Verbandsverwaltung-2 19-Freigabemitteilung.doc*  Abbildung 16: Arbeiten mit Übersichtslisten im Kontext Verteiler

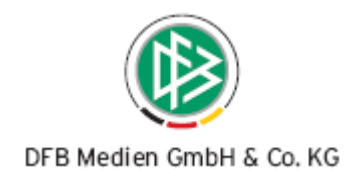

# <span id="page-25-0"></span>**7. Erweiterungen der Personenstammdaten**

# **7.1 Karteireiter Zusatzinformationen**

Der Karteireiter "Zusatzinformationen" ermöglicht es dem Anwender eine Notiz zur Person zu hinterlegen. Eine maximale Eingabe von 4000 Zeichen ist im Notizfeld möglich. Die Notiz im Karteireiter "Zusatzinformationen" ist mandantenspezifisch und somit für andere Mitgliedsorganisationen nicht einsehbar.

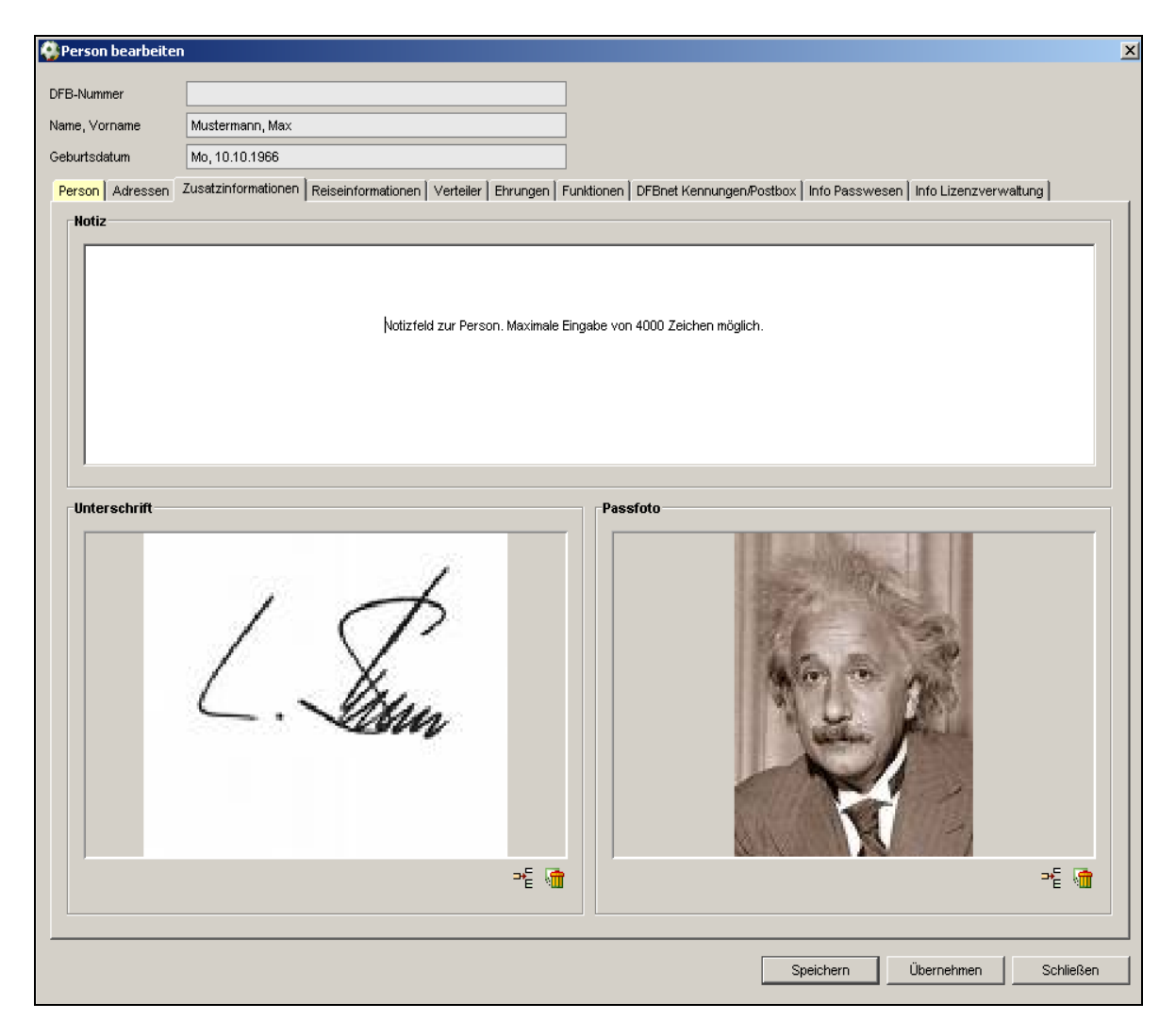

Abbildung 17: Karteireiter Zusatzinformationen

Zusätzlich kann ein Passfoto und die Unterschrift der Person per Upload – Funktion erfasst werden. Die Größe der Bilder wurden in dieser Version auf eine Minimalgröße von 100 x 100 Pixel und einer Maximalgröße von 200 x 200 Pixel festgelegt. Die maximale Dateigröße beträgt 100KByte. Die Unterschrift und das Passfoto stehen allen Mitgliedsorganisationen global zur Verfügung.

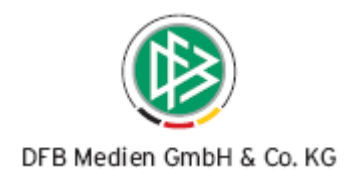

# <span id="page-26-0"></span>**7.2 Karteireiter Reiseinformationen**

Im Karteireiter Reiseinformationen ist es möglich, Informationen zur BahnCard oder zu diversen Bonus Cards im Bereich Flugreisen zu hinterlegen. Die Informationen im Karteireiter Reiseinformationen sind global für alle Mitgliedsorganisationen sichtbar.

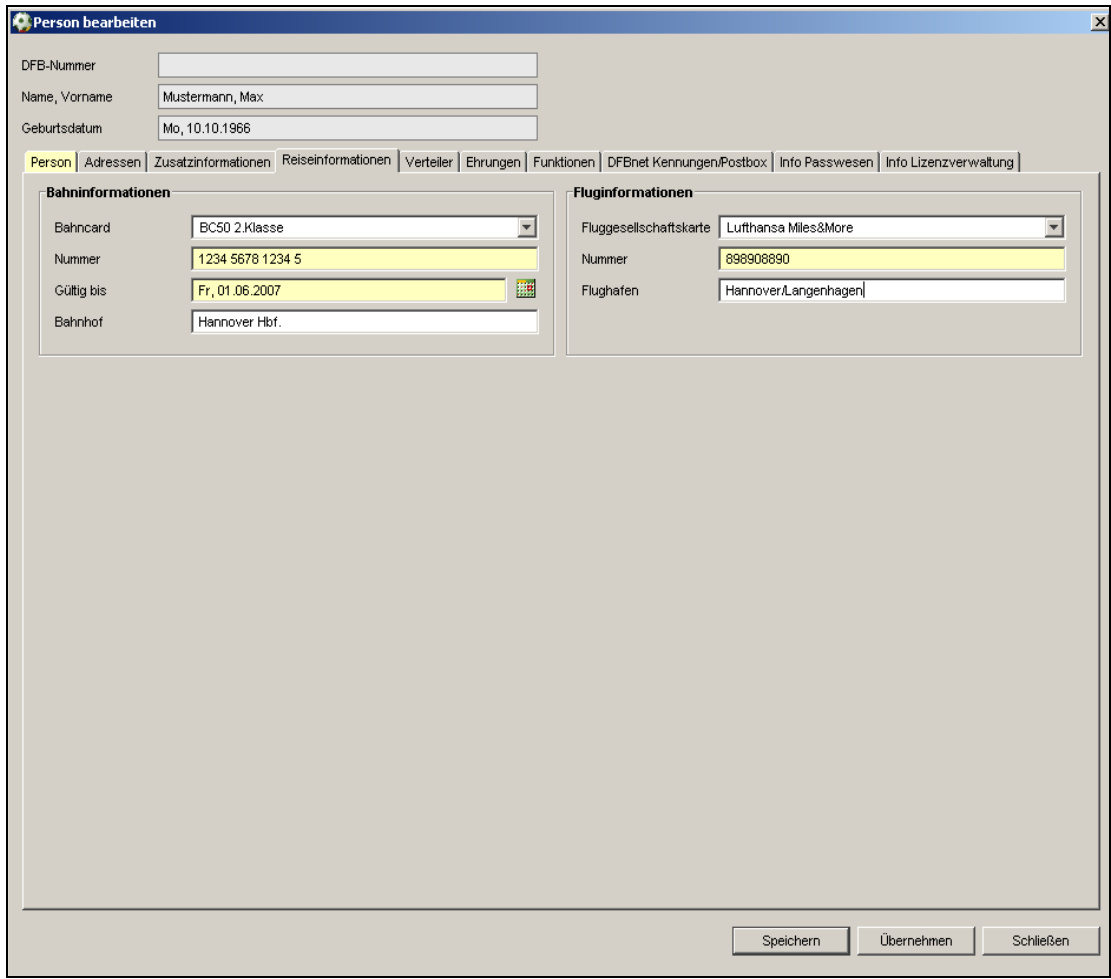

Abbildung 18: Karteireiter Reiseinformationen

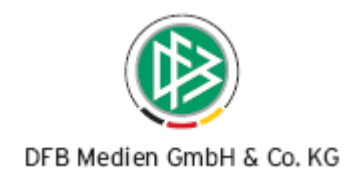

### <span id="page-27-0"></span>**7.2.1 Bahninformationen**

Folgende Bahn Cards stehen in der Listbox zur Auswahl:

- BC 100 1. Klasse
- BC 100 2. Klasse
- BC 50 1. Klasse
- BC 50 2. Klasse
- BC 25 1. Klasse
- BC 25 2. Klasse

Wird eine BahnCard ausgewählt, werden die Felder "Nummer" und "Gültig bis" automatisch zu Pflichtfeldern. Optional kann der Bahnhof erfasst werden, von dem die Person in der Regel reist.

### **7.2.2 Fluginformationen**

In erster Version steht in der Listbox nur der Eintrag "Lufthansa Miles & More" zur Auswahl. Die Einträge können bei Bedarf kurzfristig erweitert werden. In Anlehnung im Umgang mit der BahnCard wird auch in diesem Kontext das Feld "Nummer" als Pflichtfeld gekennzeichnet, sobald eine Card ausgewählt wurde. Optional kann der bevorzugte Flughafen hinterlegt werden.

## **7.3 Karteireiter Verteiler**

Wie bereits in Kapitel 6 beschrieben, besteht in der Verbandsverwaltung die Möglichkeit, private und öffentliche Verteiler, sowie Organe, Ausschüsse und Gremien zu erstellen. Ist die die ausgewählte Person Mitglied in einem solchen Verteiler, wird diese Information in diesem Karteireiter angezeigt.

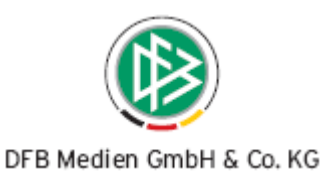

<span id="page-28-0"></span>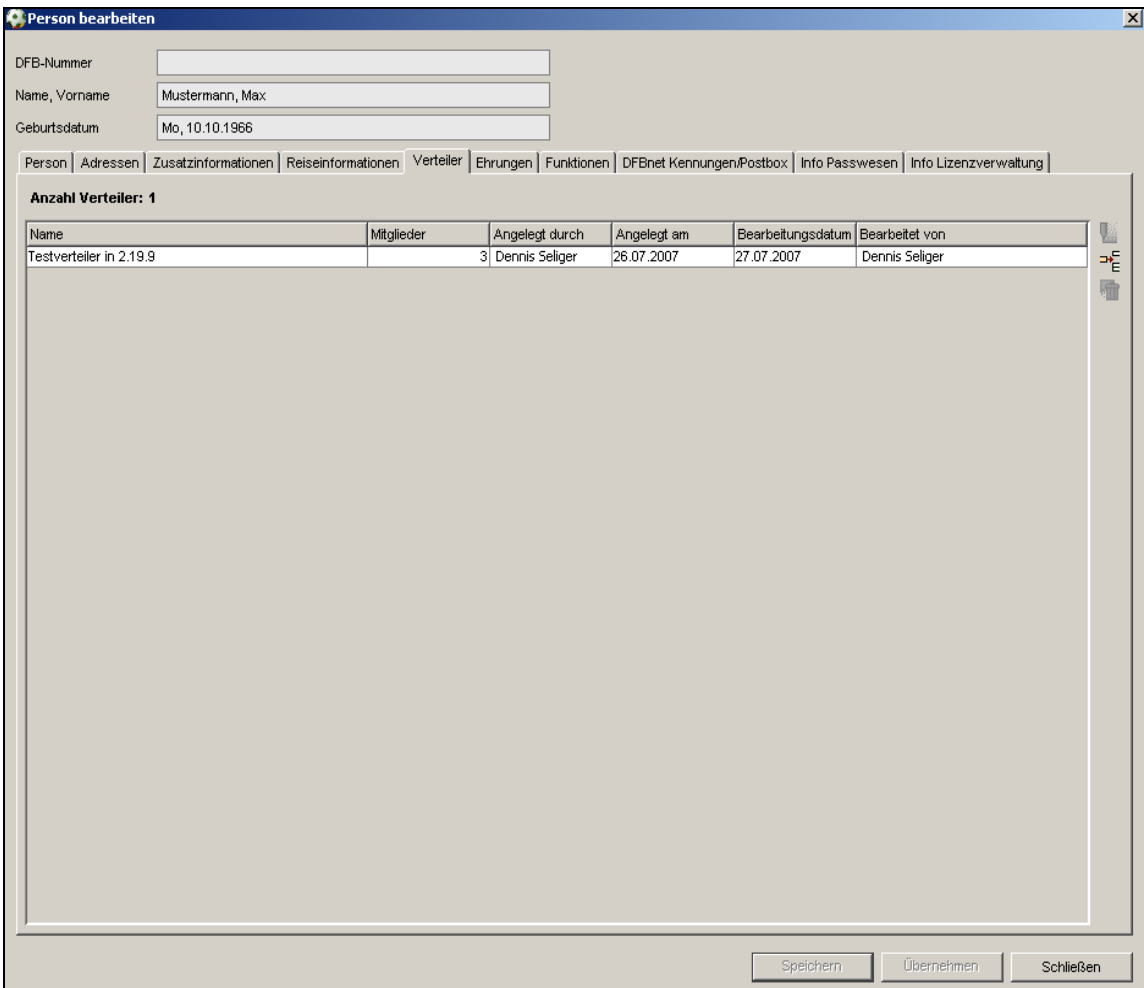

Abbildung 19: Karteireiter Verteiler

Die Zuordnung zu einem privaten Verteiler wird nur angezeigt, wenn der Verteiler vom Anwender angelegt wurde. Über diesen Karteireiter ist es zusätzlich möglich, die Zuordnung zum Verteiler zu lösen oder eine Zuordnung zu einem anderen Verteiler vorzunehmen. Die Informationen im Karteireiter "Verteiler" sind nur im eigenen Verband sichtbar.

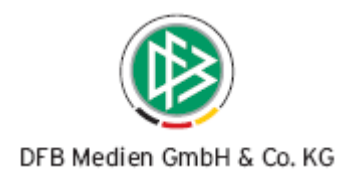

# <span id="page-29-0"></span>**7.4 Karteireiter Ehrungen**

Über den Karteireiter Ehrungen kann der Anwenderer sehen, ob die Person in der Mitgliedsorganisation bereits eine Ehrung erhalten hat.

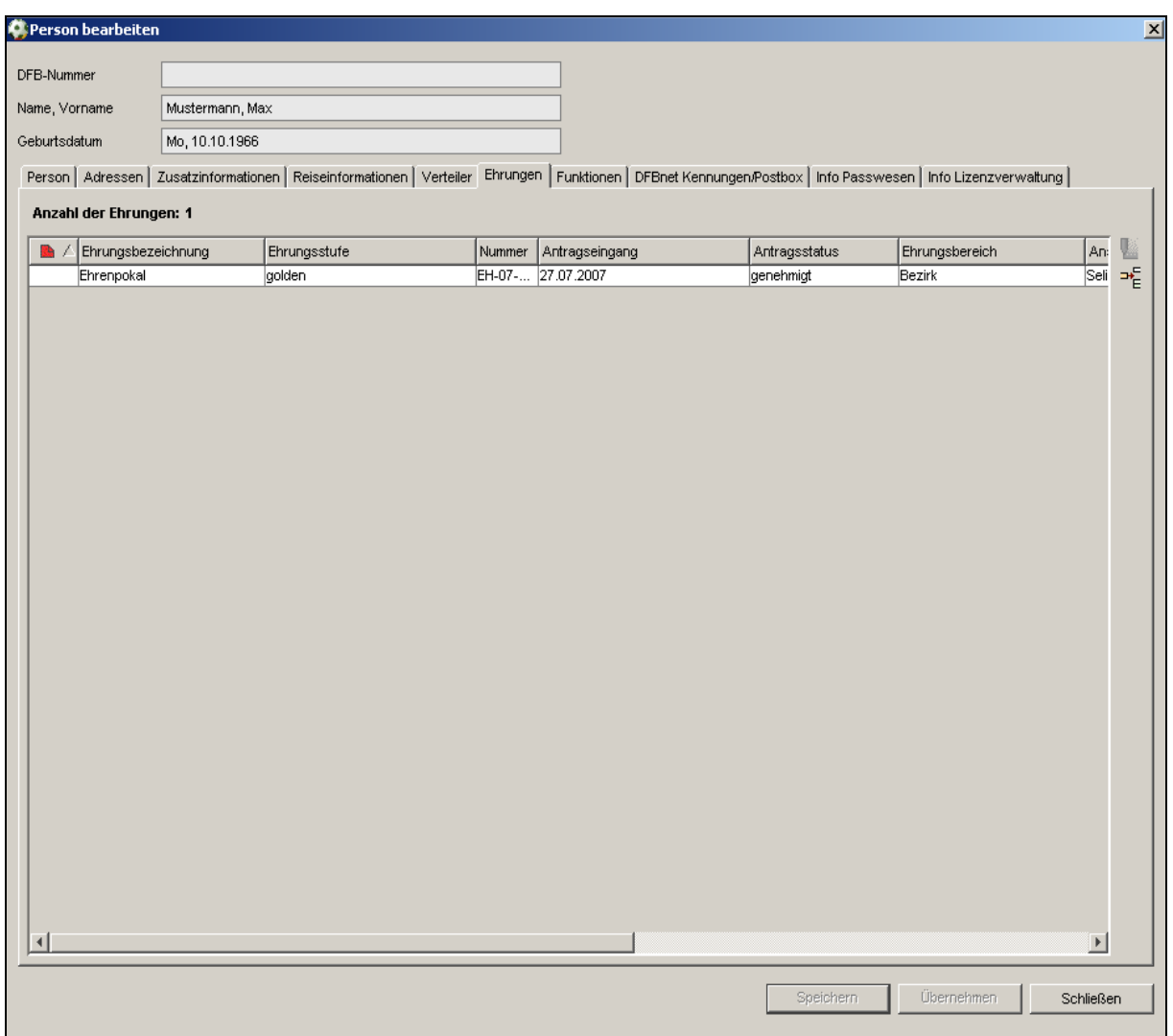

Abbildung 20: Karteireiter Ehrungen

In diesem Karteireiter ist es zusätzlich möglich, einen bestehenden Ehrungsantrag zu bearbeiten oder einen neuen Ehrungsantrag anzulegen. Die Informationen im Karteireiter "Ehrungen" sind nur im eigenen Verband sichtbar.

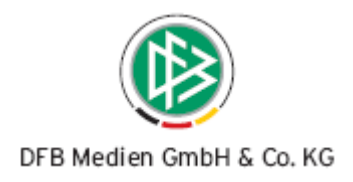

## <span id="page-30-0"></span>**7.5 Karteireiter Funktionen**

Handelt es sich bei der ausgewählten Person um einen Funktionär im Verband, wird diese Information im Karteireiter "Funktionen" angezeigt.

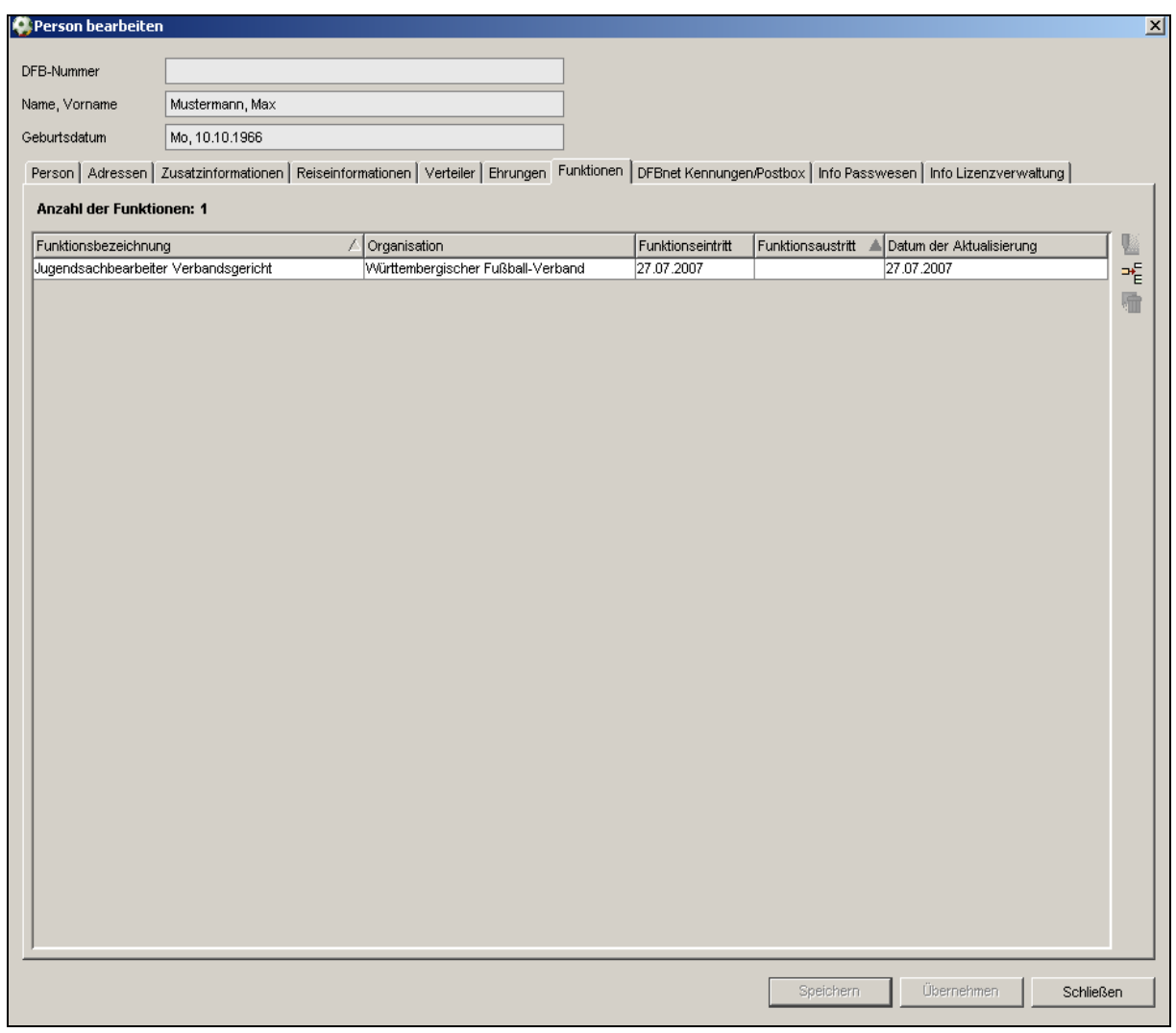

Abbildung 21: Karteireiter Funktionen

Auch hier besteht die Möglichkeit, den vorhandenen Datensatz zu korrigieren und der Person eine neue Funktion zuzuordnen. Die Informationen im Karteireiter "Funktionen" sind nur im eigenen Verband sichtbar.

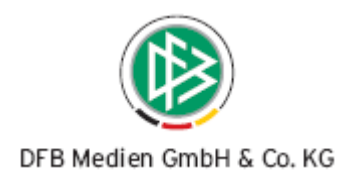

# <span id="page-31-0"></span>**7.6 Karteireiter DFBnet Kennungen/ Postbox**

Im Karteireiter DFBnet Kennungen /Postbox kann der Anwender sehen, ob die ausgewählte Person über Zugangsberechtigungen für Applikationen der DFB Medien / DFBnet verfügt. Der Karteireiter "DFBnet Kennungen" steht dem Anwender nur zur Verfügung, wenn er auch als Administrator in der Benutzerverwaltung der DFB Medien berechtigt ist.

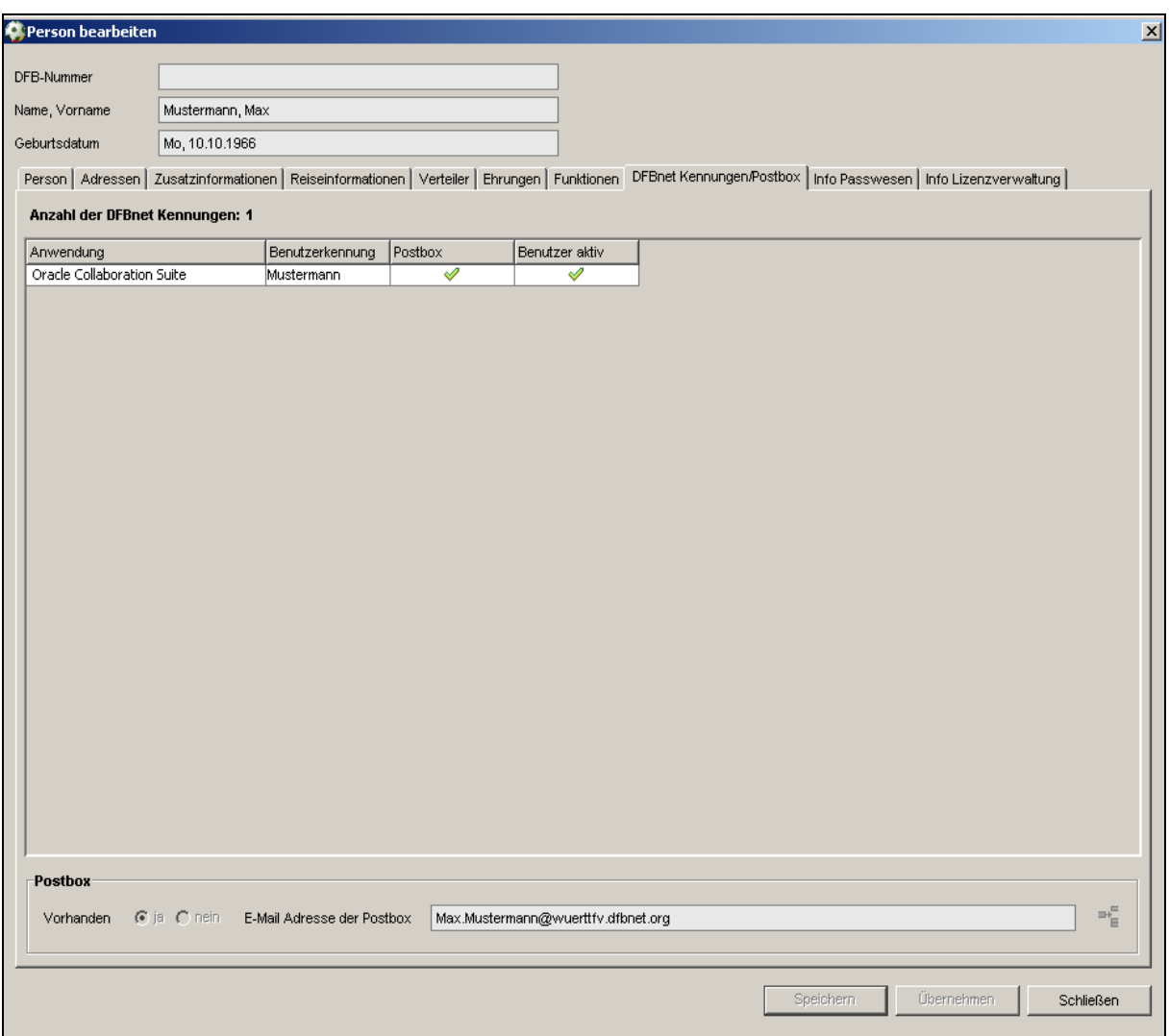

Abbildung 22: Karteireiter DFBnet Kennungen / Postboxen

Außerdem erhält der Anwender Informationen darüber, ob die Person über ein E-Postfach verfügt. Ist dies noch nicht der Fall und setzt die Mitgliedsorganisation die E-Postfächer ein, besteht die Möglichkeit der Anlage eines E- Postfaches für Verbands-, Bezirks- oder Kreisfunktionäre.

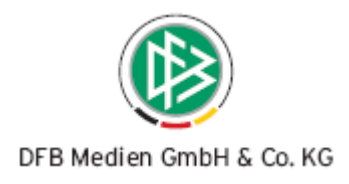

# <span id="page-32-0"></span>**8. Erweiterung der Vereinsstammdaten**

Die Felder "Vereinsname offiziell" und "Status des Vereins" werden mit der Version 2.19.17, sowohl in der Verbandsverwaltung auch im Nationalen Passwesen read only angezeigt. Zur besseren Dokumentation der Änderung dieser relevanten Informationen, wird die Vereinsumbenennung und Statusänderung über einen neuen modalen Dialog unterstützt.

# **8.1 Vereinsumbenennung**

Im Dialog "Verein bearbeiten" steht in der Symbolleiste ein neues Icon mit dem Tooltipp "Umbenennung" zur Auswahl.

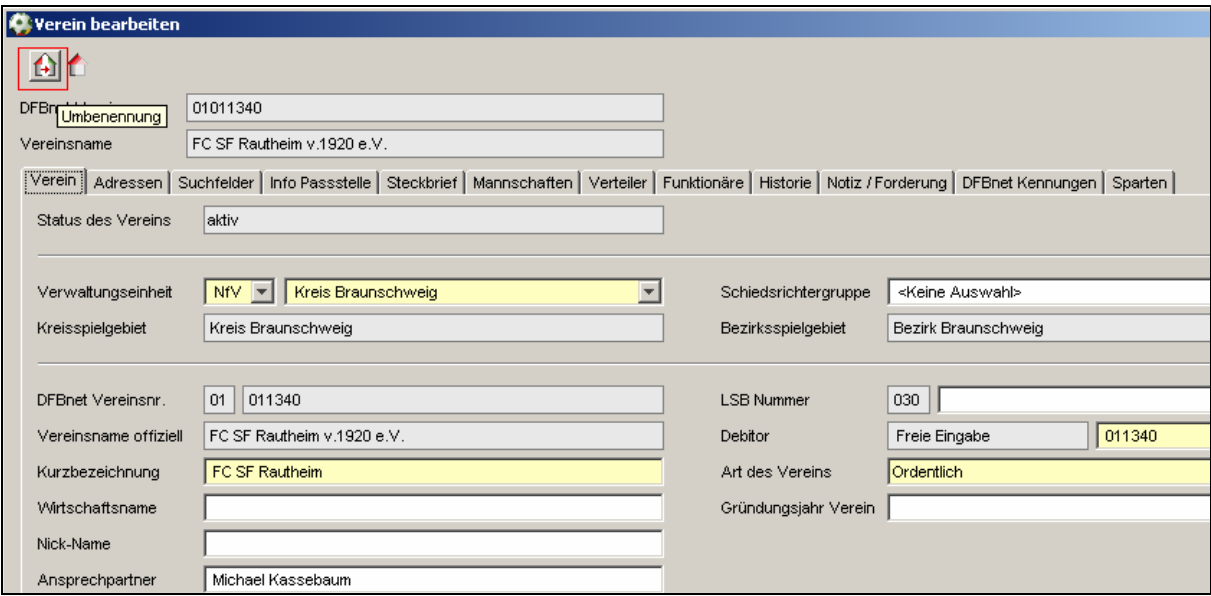

Abbildung 23: Icon zur Umbenennung eines Vereins

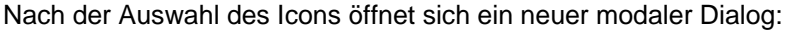

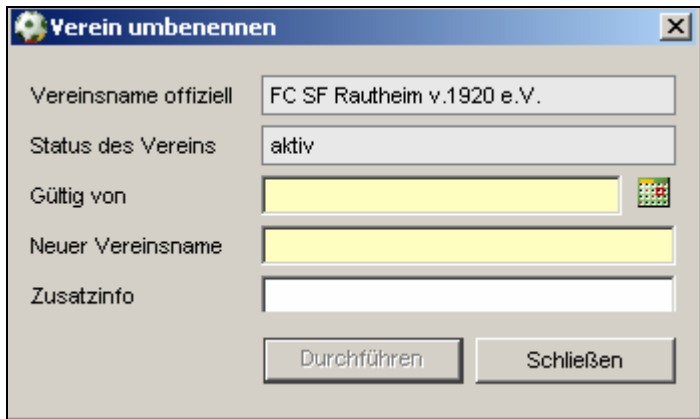

Abbildung 24: Modaler Dialog zur Umbenennung eines Vereins

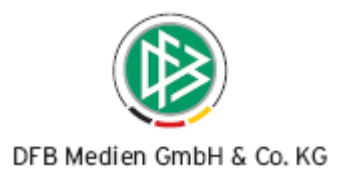

<span id="page-33-0"></span>Im Dialog muss der Anwender ein "Gültig von" und den "Neuen Vereinsnamen" erfassen. Im Feld "Zusatzinfo" können weitere Informationen hinterlegt werden. Bei dem Feld "Gültig von" handelt es sich ebenfalls um ein reines Infofeld, da die Namensänderung nach der Aktion "Durchführen" sofort sichtbar wird. Durch die Namensänderung wird diese Information in die Historie des Vereins geschrieben:

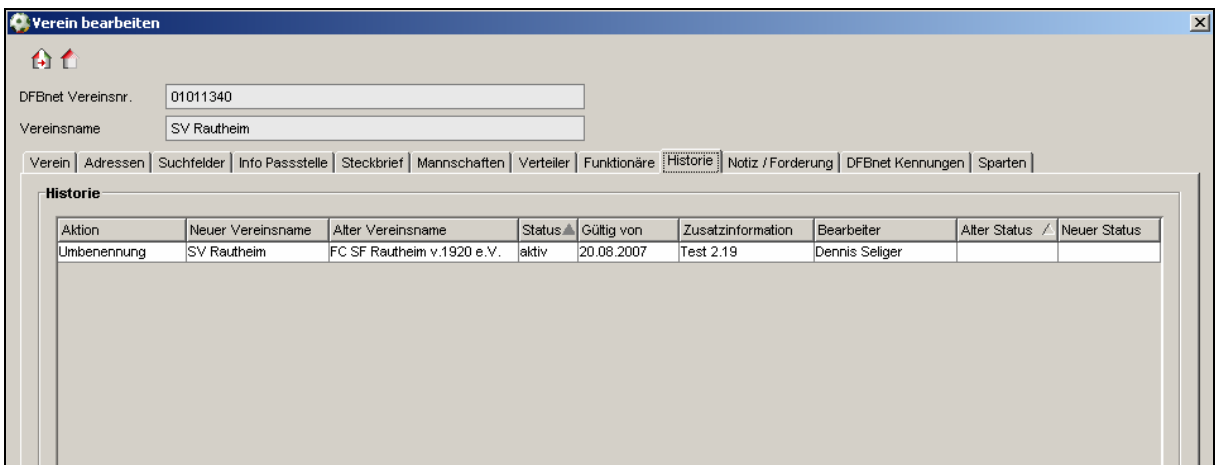

Abbildung 25: in der Historie zur Umbenennung eines Vereins

Mit der Durchführung der Umbenennung eines Vereins werden Vorgangsdokumente erzeugt, die über die Namensänderung informieren. Adressat aus der Verbandsverwaltung sind das Nationale Passwesen und die Lizenzverwaltung. Wird die Vereinsumbenennung aus dem Nationalen Passwesen durchgeführt, werden die Lizenzverwaltung und die Verbandsverwaltung adressiert. Sollten Sie Änderungen auf den Vorgangsdokumenten benötigen (Adressat, Inhalt…), informieren Sie uns bitte über Ihre Änderungswünsche. Ein Nachdruck der Dokumente ist über den TAB Historie ist möglich. Markieren Sie den Eintrag und über die rechte Maustaste öffnet sich ein Kontextmenü mit dem Eintrag "Nachdruck der Info-Dokumente".

## **8.2 Statusänderung eines Vereins**

Die Statusänderung eines Vereins wird in Analogie zur Vereinsumbenennung durchgeführt. Der entsprechende Button befindet sich direkt neben dem Symbol für die Vereinsumbenennung und hat den Tooltipp "Statuswechsel". Auch in diesem Kontext werden Vorgangsdokumente erzeugt, deren Nachdruck ebenfalls über den TAB "Historie" möglich ist. Alle Vorgangsdokumente stehen auch auf der Integrationsumgebung zum Test zur Verfügung.

#### **Wichtig:**

In Absprache mit den Landesverbänden wurde der Status "gelöscht" durch "aufgelöst" und der Status "inaktiv" durch "kein Spielbetrieb" ersetzt.

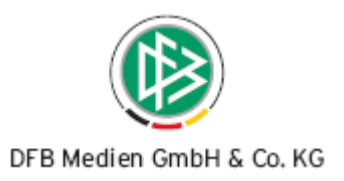

# <span id="page-34-0"></span>**8.3 Karteireiter Steckbrief beim Verein**

Über den Karteireiter "Steckbrief" können folgende Informationen zum Verein hinterlegt werden:

#### **a) Allgemeine Informationen zum Verein:**

- Gründungsjahr
- Homepage
- Vereinsfarben
- Allgemeine Beschreibung
- Publikationskennzeichen (wird in erster Version nicht ausgewertet)
- Vereinslogo (In erster Version Minimalgröße von 100 x 100 Pixel und Maximalgröße von 200 x 200 Pixel bei einer Dateigröße von 100KByte)

#### **b) Spielbekleidung/ Alternative Spielbekleidung:**

Farbe und Muster von Trikot, Hose und Stutzen können über Freitext erfasst werden. Zusätzlich können die alternativen Farben der Spielbekleidung hinterlegt werden.

## **8.4 Karteireiter Verteiler beim Verein**

Wie bereits in Kapitel 6 beschrieben besteht in der Verbandsverwaltung die Möglichkeit, private und öffentliche Verteiler, sowie Organe, Ausschüsse und Gremien zu erstellen. Ist der ausgewählte Verein Mitglied in einem solchen Verteiler, wird diese Information in diesem Karteireiter angezeigt. Die Zuordnung zu einem privaten Verteiler wird nur angezeigt, wenn der Verteiler vom Anwender angelegt wurde. Über diesen Karteireiter ist es zusätzlich möglich, die Zuordnung zum Verteiler zu lösen oder eine Zuordnung zu einem anderen Verteiler vorzunehmen. Die Informationen im Karteireiter "Verteiler" sind nur im eigenen Verband sichtbar.

#### **8.5 Funktionäre eines Vereins**

Sobald die Synchronisation der Vereinsfunktionäre zwischen Verbandsverwaltung und Vereinsmeldebogen bereitsteht (geplant im Service Release 2.19 im September 07), wird es möglich sein, nach Vereinsfunktionären zu filtern, die Funktionäre zu bearbeiten und neue Funktionäre auf Vereinsebene anzulegen.

## **8.6 DFBnet Kennungen**

Über den Karteireiter DFBnet Kennungen kann der berechtigte Benutzer die Vereinskennung sehen. Der Karteireiter "DFBnet Kennungen" steht dem Anwender nur zur Verfügung, wenn er auch als Ad-

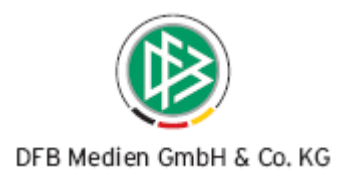

<span id="page-35-0"></span>ministrator in der Benutzerverwaltung der DFB Medien berechtigt ist. Mit dem Service Release 2.19 (geplant für September 07) wird die E-Mail Adresse des E-Postfaches des Vereins sichtbar.

# **8.7 Karteireiter Sparten**

Über den Karteireiter Sparten wird es ermöglicht, die Sparten eines Vereins inklusive Gründungsjahr zu dokumentieren. In erster Version stehen folgende Sparten zur Auswahl:

- Fußball Leichtathletik
- Turnen Handball
- Volleyball Basketball
- Tennis Tischtennis
- Badminton Squash
- Schwimmen Taekwondo
- Judo Karate
- Hockey Rollsport und Inline
- Tanzen Ski
- Schach Billard

Sollten Sie weitere Sparten benötigen, bitten wir Sie uns diese kurzfristig mitzuteilen.

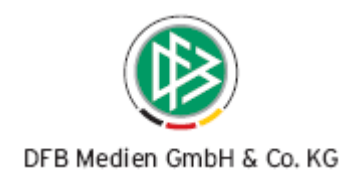

# <span id="page-36-0"></span>**9. Arbeiten mit Übersichtslisten in der Verbandsorganisation**

Das Arbeiten mit Übersichtslisten steht Ihnen auch in der Komponente Verbandsorganisation zu den Vereinen zur Verfügung. Sie können für Vereine Adressetiketten, Anschreiben und Anschriftenverzeichnisse erzeugen. Die Verbände, die die E-Postfächer produktiv nutzen, können ebenfalls Nachrichten an das E-Postfach versenden. Außerdem können Sie Vereine und Listen von Vereinen Verteilern zuordnen.

Info zu Anschriftenverzeichnissen:

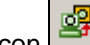

Der Export des Anschriftenverzeichnisses über das Icon in diffnet folgenden Dialog:

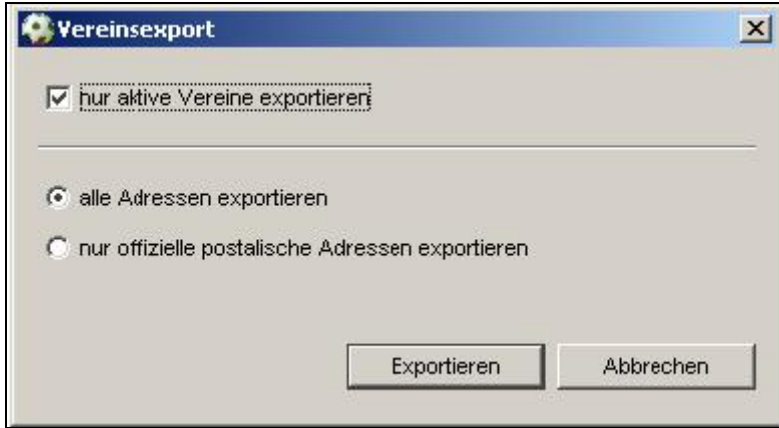

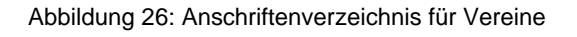

Hier haben Sie die Möglichkeit, auch nur die offiziellen Adressen eines Vereins zu exportieren. Dieser Eintrag wird auch über das Kontextmenü mit dem Service Release 2.19 im September bereitgestellt.

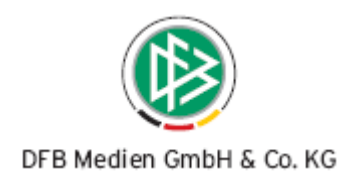

# <span id="page-37-0"></span>**10. Abbildungs- und Tabellenverzeichnis**

# **10.1 Abbildungen**

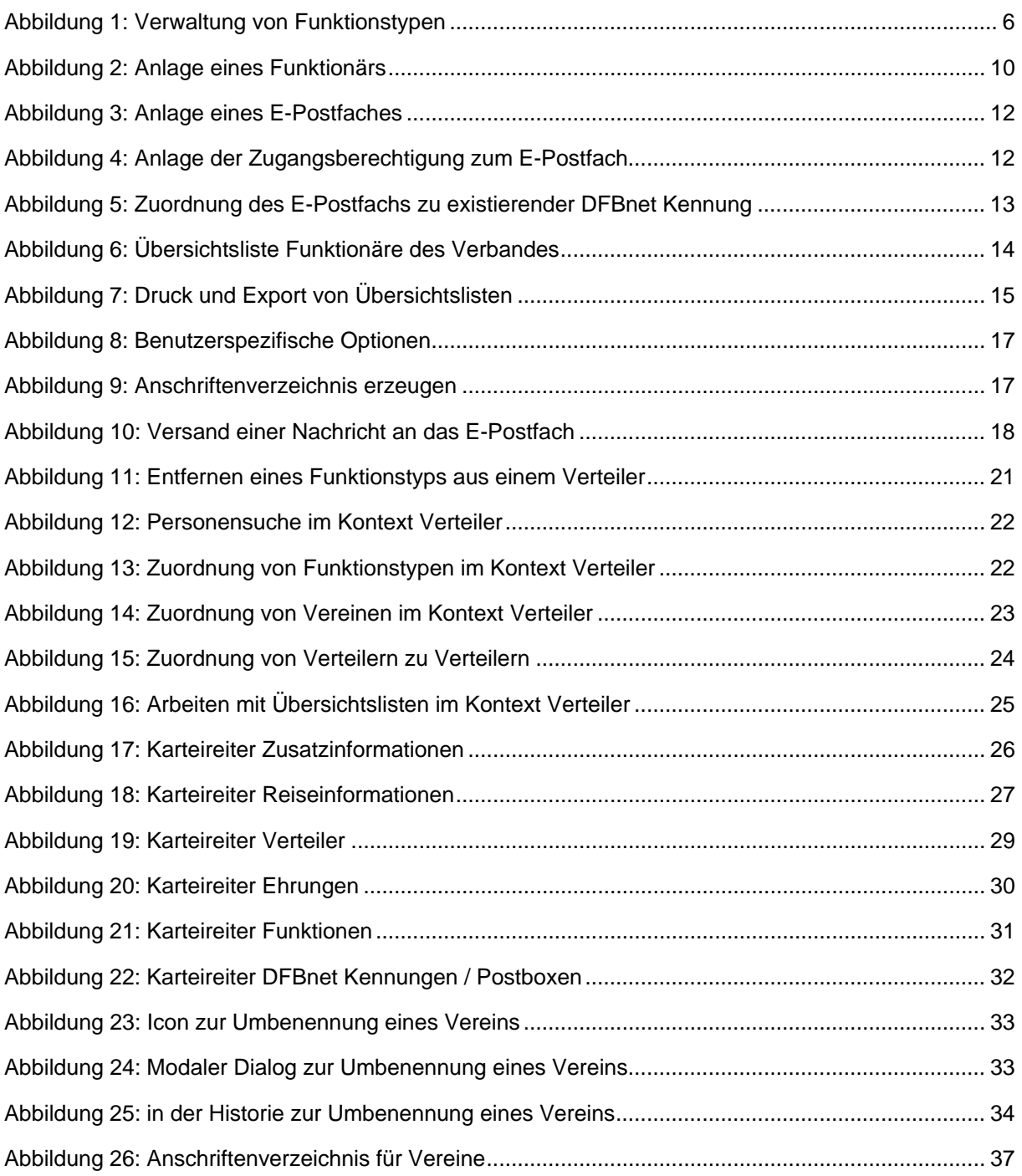

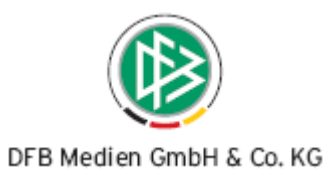

# <span id="page-38-0"></span>**10.2 Tabellen**

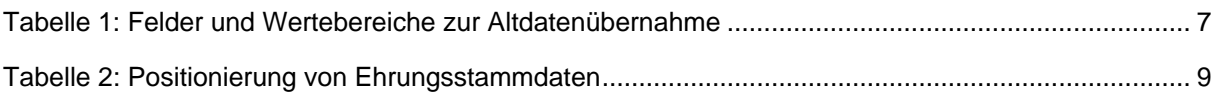

# **11. Bearbeitungshistorie**

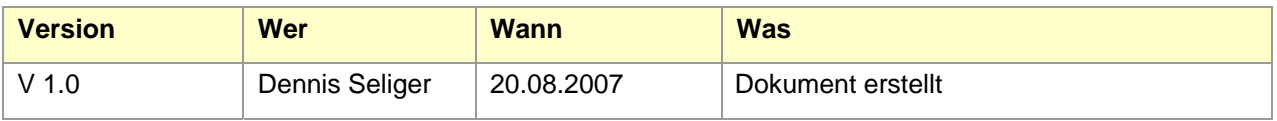